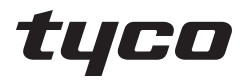

# **Alarm**

# **Communicator**

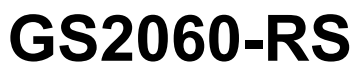

GPRS/GSM Wireless Communicator

**TL260-RS**

Ethernet/Internet Communicator

# **TL260GS-RS**

Ethernet/Internet and GPRS/GSM Dual-Path Communicator

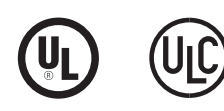

**v2.0 Installation Manual**

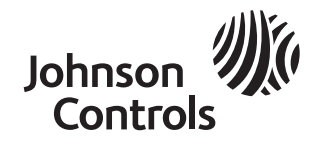

*Warning: This manual contains information on limitations regarding product use and function and information on the limitations as to liability of the manufacturer.*

# **TABLE OF CONTENTS**

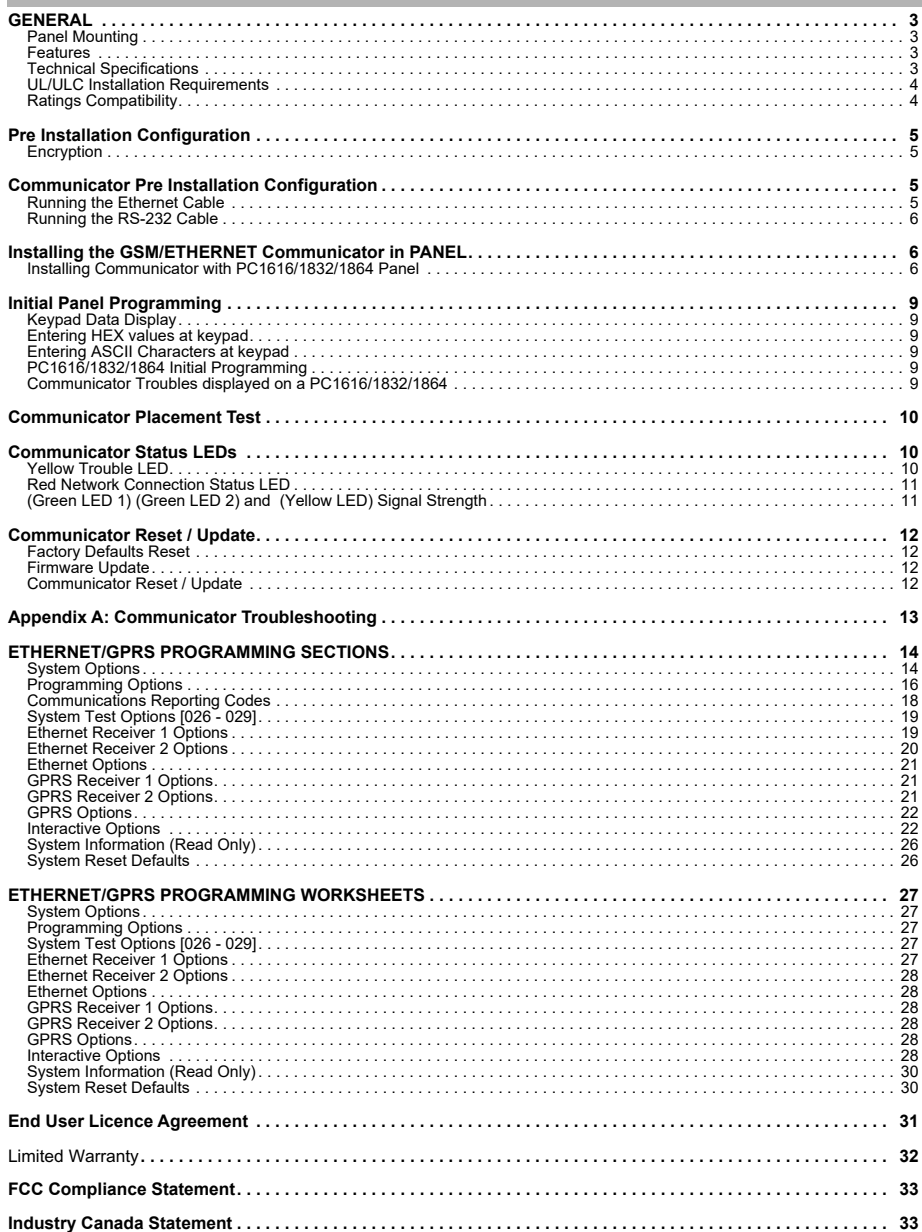

## **WARNING Please Read Carefully**

#### *Note to Installers*

This **Warning** contains vital information. As the only individual in contact with system users, it is the installer's responsibility to bring each item in this **Warning** to the attention of all users of this system.

#### *System Failures*

This system has been carefully designed to be as effective as possible. There are circumstances, however, involving fire, burglary, or other types of emergencies where it may not provide protection. Any alarm system of any type may be compromised deliberately or may fail to operate as expected for a variety of reasons. Some but not all of these reasons may be:

#### *Access by Intruders*

Intruders may enter through an unprotected access point, circumvent a sensing device, evade detection by moving through an area of insufficient coverage, disconnect a warning device, or interfere with or prevent the proper operation of the system.

#### *Component Failure*

Although every effort has been made to make this system as reliable as possible, the system may fail to function as intended due to the failure of a component.

#### *Compromise of Radio Frequency (Wireless) Devices*

Signals may not reach the receiver under all circumstances which could include metal objects placed on or near the radio path or deliberate jamming or other inadvertent radio signal interference.

#### *Criminal Knowledge*

This system contains security features which were known to be effective at the time of manufacture. It is possible for persons with criminal intent to develop techniques which reduce the effectiveness of these features. It is important that your security system be reviewed periodically to ensure that its features remain effective and that it is updated or replaced if it is found that it does not provide the protection expected.

#### *Failure of Replaceable Batteries*

This system's wireless transmitters have been designed to provide several years of battery life under normal conditions. The expected battery life is a function of the device environment, usage, and type. Ambient conditions such as high humidity, high or low temperatures, or large temperature fluctuations may reduce the expected battery life. While each transmitting device has a low battery monitor which identifies when the batteries need to be replaced, this monitor may fail to operate as expected. Regular testing and maintenance will keep the system in good operating condition.

#### *Inadequate Installation*

A security system must be installed properly in order to provide adequate protection. Every installation should be evaluated by a security professional to ensure that all access points and areas are covered. Locks and latches on windows and doors must be secure and operate as intended. Windows, doors, walls, ceilings and other building materials must be of sufficient strength and construction to provide the level of protection expected. A reevaluation must be done during and after any construction activity. An evaluation by the fire and/or police department is highly recommended if this service is available.

#### *Inadequate Testing*

Most problems that would prevent an alarm system from operating as intended can be found by regular testing and maintenance. The complete system should be tested weekly and immediately after a break-in, an attempted break-in, a fire, a storm, an earthquake, an accident, or any kind of construction activity inside or outside the premises. The testing should include all sensing devices, keypads, consoles, alarm indicating devices, and any other operational devices that are part of the system.

#### *Insufficient Time*

There may be circumstances when the system will operate as intended, yet the occupants will not be protected from an emergency due to their inability to respond to the warnings in a timely manner. If the system is remotely monitored, the response may not occur in time to protect the occupants or their belongings.

#### *Motion Detectors*

Motion detectors can only detect motion within the designated areas as shown in their respective installation instructions. They cannot discriminate between intruders and intended occupants. Motion detectors do not provide volumetric area protection. They have multiple beams of detection and motion can only be detected in unobstructed areas covered by these beams. They cannot detect motion which occurs behind walls, ceilings, floor, closed doors, glass partitions, glass doors or windows. Any type of tampering whether intentional or unintentional such as masking, painting, or spraying of any material on the lenses, mirrors, windows or any other part of the detection system will impair its proper operation.

Passive infrared motion detectors operate by sensing changes in temperature. However their effectiveness can be reduced when the ambient temperature rises near or above body temperature or if there are intentional or unintentional sources of heat in or near the detection area. Some of these heat sources could be heaters, radiators, stoves, barbeques, fireplaces, sunlight, steam vents, lighting, and so on.

#### *Power Failure*

Control units, intrusion detectors, smoke detectors and many other security devices require an adequate power supply for proper operation. If a device operates from batteries, it is possible for the batteries to fail. Even if the batteries have not failed, they must be charged, in good condition and installed correctly. If a device operates only by AC power, any interruption, however brief, will render that device inoperative while it does not have power. Power interruptions of any length are often accompanied by voltage fluctuations which may damage electronic equipment such as a security system. After a power interruption has occurred, immediately conduct a complete system test to ensure that the system operates as intended.

#### *Security and Insurance*

Regardless of its capabilities, an alarm system is not a substitute for property or life insurance. An alarm system also is not a substitute for property owners, renters, or other occupants to act prudently to prevent or minimize the harmful effects of an emeraency situation.

#### *Smoke Detectors*

Smoke detectors that are a part of this system may not properly alert occupants of a fire for a number of reasons, some of which follow. The smoke detectors may have been improperly installed or positioned. Smoke may not be able to reach the smoke detectors, such as when the fire is in a chimney, walls or roofs, or on the other side of closed doors. Smoke detectors may not detect smoke from fires on another level of the residence or building.

Every fire is different in the amount of smoke produced and the rate of burning. Smoke detectors cannot sense all types of fires equally well. Smoke detectors may not provide timely warning of fires caused by carelessness or safety hazards such as smoking in bed, violent explosions, escaping gas, improper storage of flammable materials, overloaded electrical circuits, children playing with matches or arson.

Even if the smoke detector operates as intended, there may be circumstances when there is insufficient warning to allow all occupants to escape in time to avoid injury or death.

#### *Telephone Lines*

If telephone lines are used to transmit alarms, they may be out of service or busy for certain periods of time. Also an intruder may cut the telephone line or defeat its operation by more sophisticated means which may be difficult to detect.

#### *Warning Devices*

Warning devices such as sirens, bells, horns, or strobes may not warning accrease cast.  $\alpha$  =  $\alpha$  =  $\alpha$ ,  $\beta$  =  $\alpha$ ,  $\beta$  in  $\alpha$  in the signal metric wening wall or door. If warning devices are located on a different level of the residence or premise, then it is less likely that the occupants will be alerted or awakened. Audible warning devices may be interfered with by other noise sources such as stereos, radios, televisions, air conditioners or other appliances, or passing traffic. Audible warning devices, however loud, may not be heard by a hearing-impaired person.

# <span id="page-3-0"></span>**IMPORTANT**

This Installation Manual shall be used in conjunction with the Alarm Controller Power Panel manual. All the safety instructions specified within that manual (or equivalent) shall be observed. The Alarm Controller Power Panel is referenced as "panel" throughout this document.

The GPRS/Ethernet Communicator is a fixed, wall-mounted unit and shall be installed in the location specified in these instructions. The equipment enclosure must be fully assembled and closed, with all the necessary screws/tabs and secured to a wall before operation. Internal wiring must be routed in a manner that prevents:

- Excessive strain on wire and on terminal connections.
- Interference between power limited and non power limited wiring,
- Loosening of terminal connections, or
- Damage of conductor insulation.

# **WARNING: Never install this equipment during a lightning storm!**

## **Safety Information**

The Installer must instruct the System user on each of the following:

- Do not attempt to service this product. Opening or removing covers may expose the user to dangerous voltages or other risks.
- Any servicing shall be referred to trained service personnel only.
- Use authorized accessories only with this equipment.
- Do not stay close to the equipment during device operation.
- Do not touch the antenna.

#### **Model Information**

**GS2060-RS**: Is a General Packet Radio Service/Global System for Mobile (GPRS/GSM) wireless alarm Communicators that send alarm communication to Sur-Gard System I, II, III (SG-DRL3IP), and IV (SG-DRL4IP) central station receivers via a GPRS/GSM digital cellular network.

**TL260-RS**: Is an Ethernet alarm Communicator that send alarm communication to Sur-Gard System I, II, and III central station receivers through Ethernet/Internet connection.

**TL260GS-RS**: Is a Dual-path GSM/Ethernet alarm Communicators that send alarm communication to Sur-Gard System I, II, III, and IV central station receivers through Ethernet/Internet or a GPRS/GSM digital cellular network.

The Communicator can be used as either a backup or primary Communicator. The Communicator supports Internet Protocol (IP) transmission of panel and Communicator Events over Ethernet/Internet and/or GPRS/GSM.

The GPRS/GSM performance of the **GS2060-RS** and **TL260GS-RS** Communicators depends greatly on GSM network coverage. The unit should not be mounted in the final location without first performing the [Communica](#page-10-0)[tor Placement Test on page 10](#page-10-0) to determine the best location for radio reception (minimum of one green LED ON). Optional antenna kits are available from DSC at: **http://www.DSC.com**.

*NOTE: Prior to installation of the GS2060-RS/TL260GS-RS Communicator, confirm with your carrier that the GPRS/GSM network is available and active in the area where the Communicator will be installed, and that radio signal strength (CSQ) is adequate.*

#### <span id="page-3-1"></span>**Panel Mounting**

The following Communicators are compatible with PC1616/PC1832/PC1864 Panels:

- 
- 
- **GS2060-RS** (GPRS/GSM only)<br>• **TL260-RS (**Ethernet/Internet only)<br>• TL**260GS-RS** (Ethernet/Internet + GPRS/GSM dual-path)

#### <span id="page-3-2"></span>**Features**

- 128-bit AES encryption via GPRS/GSM and Ethernet/Internet (NIST Validation Certificate No. 1627).
- 
- Back up or primary GPRS/GSM alarm communication. Ethernet LAN/WAN 10/100 BaseT (TL260-RS/TL260GS-RS only).
- Full event reporting to central station (UL/ULC Listed), and external equipment via RS-232 (This supplementary feature is in addition to what is required for a UL/ULC Listed system configuration and it does not affect the required UL/ULC Listed signaling).
- Fully redundant Ethernet/Internet and GPRS/GSM Dual-path Alarm Communication (**TL260GS-RS** only).
- Individual Ethernet and/or GPRS Periodic test transmission.
- Integrated call routing.
- Panel remote uploading/downloading support via GPRS/GSM and Ethernet/Internet.
- PC-LINK connection.
- Programmable Labels.
- Quad-Band Operation: 850 MHz, 900 MHz, 1800 MHz, and 1900 MHz.
- RS-232 unbalanced line communication to external equipment up to 50 ft. (16 m).

(This supplementary feature is in addition to what is required for a UL/ULC Listed system configuration and it does not affect the required UL/ULC Listed signaling).

- 
- SIA and Contact ID (CID) formats supported. Signal strength and Trouble display LEDs.
- Subscriber Identity Module (SIM) card included with Communicator. (**GS2060-RS/TL260GS-RS** only). Supervision heartbeats via GPRS/GSM and Ethernet/Internet.
- 

#### <span id="page-3-3"></span>**Technical Specifications**

The input voltage to the Communicator can be drawn from the Underwriters Laboratories/Underwriters Laboratories Canada (UL/ULC) Listed Control Panel or provided by an external UL/ULC Listed power supply rated for the application (external power-limited source).

*NOTE: The power supply must be Class II, Power Limited.*

# <span id="page-4-0"></span>**UL/ULC Installation Requirements**

*NOTE: For equipment used at the protected premises and intended to facilitate IP communications (hubs, routers, Network Interface Device (NID)s, Digital Subscriber Line (DSL/Cable modems) 24 hour back-up power is required. Where such cannot be facilitated, a secondary (back-up) communication channel is required. Programming for Domain Name Service (DNS) is not permitted in UL/ULC Listed systems.*

#### **Notes for using Private, Corporate, and High Speed Data Networks:**

Network access and domain access policies shall be set to restrict unauthorized network access, and spoofing<br>or Denial of Service (DoS) attacks. Select an Internet Service Provider (ISP) that has redundant servers/sys-<br>tem (e.g., via spoofing).

#### **Notes for using Public Switched and Wireless Data Networks:**

Communication channels shall be facilitated such that the Communicator will restrict unauthorized access, which could otherwise compromise security. Communicators shall be located in secured areas.

- For ULC Residential fire and burglary applications the **TL260GS-RS** can be used as primary communication channel via either GSM or Ethernet or as a back-up in conjunction with the Digital Alarm Communicator Transmitter (DACT). Test transmission every 24 hours shall be enabled on each channel.
- For ULC Commercial Fire and Burglary applications the **GS2060-RS** and **TL260GS-RS** can be used as a passive communication module with the following Security Levels:
	- P1 (each channel GSM or Ethernet is independent),
	- P2 (GSM and Ethernet in back-up configuration, panel Section [851][005] Toggle Option [5] OFF),
	-
- P3 (GSM and Ethernet in redundant configuration, panel Section [851][005] Toggle Option [5] ON). The module can be also used as an Active communication system with the Security Levels A1-A4 (each channel GSM or Ethernet independent or together in a back-up/redundant configuration). For Active Line Security systems AES128 bit encryption shall be enabled at the monitoring station receiver and the supervision heartbeat rate shall be set as **90** seconds (panel Section [851] [004] = 005A/90). The supervision win-
- dow at the Signal Receiver Centre (SRC)'s receiver shall be programmed as maximum 00B4/180 seconds.<br>For UL Residential fire and burglary applications the **GS2060-R-S** andT**L260GS-RS** can be used as primary formum<br>communica
- test transmission is required on each channel). For UL Commercial Burglary applications the **TL260GS-RS** module can be used as Dual Signalling Line communication system (GSM and Ethernet channels used in redundant configuration), Standard Line Security and as Encrypted Line Security.
- The supervision heartbeat shall be enabled (panel Section [851] [005] Toggle Option [1] (Ethernet) and/or Toggle Option [2] (GSM) shall be ON), Toggle Option [3] (Supervision Type) shall be ON and the supervision heartbeat rate shall be selected as 0087/**135** seconds Option [004] = 0087. The supervision window at the supervising station shall be maximum 00C8/**200** seconds. For Encrypted Line Security systems the encryption AES128 bit shall be enabled at the monitoring station receiver.
- For UL Commercial Burglary installations, the **GS2060-RS** is listed as a primary (sole) communication means (heartbeat must be enabled) or for supplementary (back-up) use in conjunction with a Plain Old Telephone Service (POTS) line (dialer). When the heartbeat transmission over the Ethernet or GPRS/GSM network is enabled, using the **TL260GS-RS** with a compatible control unit listed for standard/encrypted line
- security, it can provide line security for the alarm system over the primary line. The **TL260GS-RS** is also suitable to be used with a compatible control unit listed for dual line security transmission when used in conjunction with a Digital Alarm Communicator Transmitter (DACT) or a Public Switched Data Network (PSDN) transmitter, where the PSDN provides the line security and is the primary line. In this mode, alarm signals are required to be sent simultaneously over both communication methods.
- For UL Residential Fire installations, a test transmission is sent to the Monitoring station every 7 days. This is the default setting of the product.

**Table 1: Communicator Ratings** 

#### <span id="page-4-1"></span>**Ratings Compatibility**

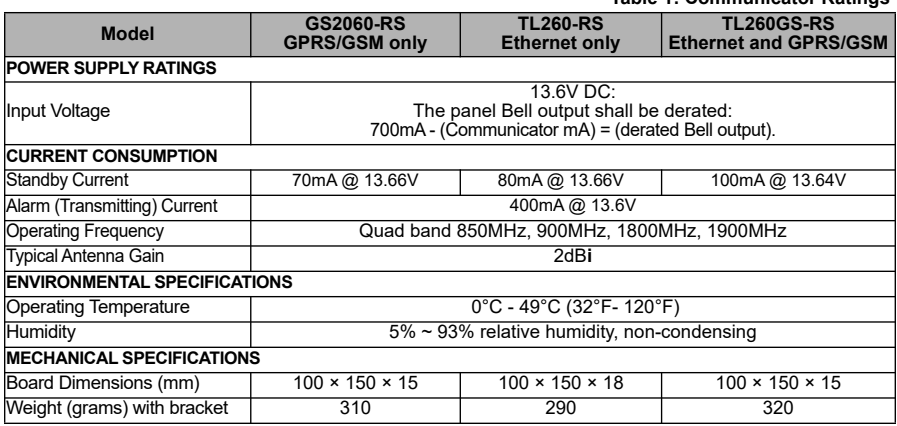

#### **Table 2: Compatible Receivers, and Power Panels**

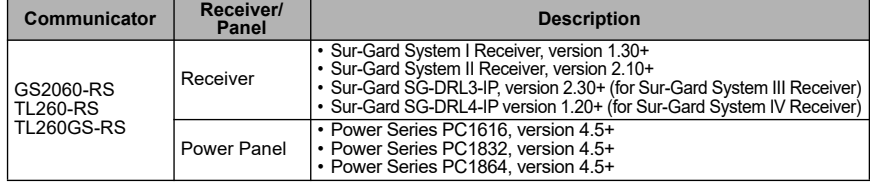

#### *NOTE: Enter [\*][8][Installer Code] [900] at keypad to view the Panel Version number.*

Products or components of products, which perform communications functions only shall comply with the requirements applicable to communications equipment as specified in UL60950 or CAN CSA C22.2. No. 60950-1, Information Technology Equipment - Safety - Part 1: General Requirements. Where network interfaces are internal to the control unit or receiver, compliance to CAN CSA C22.2. No. 60950-1 is adequate. Such components include, but are not limited to: hubs; routers; NIDs; Third party communications service providers; DSL modems; and Cable modems.

#### **Customer Furnished Equipment**

The Communicator provides monitoring and control via an RS-232 link to an external device, Customer Furnished Equipment (CFE). The default communication link speed is 115.2 KB and this option is programmable by the installer. All life-safety events are encrypted and transmitted by the GPRS path to the central monitoring<br>station. All life-style events are transmitted by the RS-232 link, using IT V2.0 protocol to the customer de

#### *NOTE: Customer furnished equipment may be an interface device which connects to security panels, IP cameras, sensors, Z-wave based home automation devices, etc. to deliver a host of advanced functionality.*

The following features are available with the RS-232 Communications Interface:

- Communicator faults can be transmitted.
- Panel communication errors are reported to the CFE.
- Real time reporting of zone status information to the CFE.
- Remote update the Communicator (flash upgrade).
- SMS incoming "wake up" for the GPRS channel.
- WEB login will request an incoming session with the Communicator.
- Zone Label Programming.

<span id="page-5-2"></span>*NOTE: Communicator buffers 1,000 date/time stamped Life Style events to CFE as First In First Out (FIFO).* 

# **PRE INSTALLATION CONFIGURATION**

#### <span id="page-5-3"></span>**Encryption**

The Communicator uses 128 Bit AES Encryption. Encryption can only be enabled from the monitoring station receiver. Each receiver can independently have encryption enabled or disabled. When encryption is enabled, the central station will configure the device to encrypt communications the next time the Communicator module performs a communication to that receiver.

#### *NOTE: Packets will start being encrypted only after the next event is sent to that receiver, or if the unit is restarted.*

*Before leaving the installation site, the Communicator TL260-RS/TL260GS-RS shall be connected via an APPROVED (acceptable to the local authorities) Network Interface Device (NID) (e.g., for UL Installations, U60950 listed NID). All wiring shall be performed according to the local electrical codes.*

# **COMMUNICATOR PRE INSTALLATION CONFIGURATION**

<span id="page-5-0"></span>This GSM/Ethernet **-RS** Communicator is fixed and shall be installed by Service Persons only. (Service Person is defined as a person having the appropriate technical training and experience necessary to be aware of hazards to which that person may be exposed in performing a task and can also take measures to minimize the risks to that person or other persons). The Communicator shall be installed and used within an environment that provides the pollution degree max 2, over voltages category II, in non-hazardous, indoor locations only. This manual shall be used with the Installation Manual of the panel which is connected to the GSM/Ethernet Communicator. All instructions specified within the panel manual must be observed.

All the local rules imposed by local electrical codes shall be observed and respected during installation.

#### <span id="page-5-1"></span>**Running the Ethernet Cable**

#### (TL260-RS/TL260GS-RS only)

A Category 5 (CAT 5) ethernet cable must be run from a source with Ethernet/Internet connectivity to the Communicator module, inside the Power Panel. The Communicator end of the cable must be terminated with an RJ45 plug, which will connect to the Communicator's RJ45 jack after the Communicator is installed. All requirements for installation of CAT5 ethernet cable must be observed for correct operation of the Communicator, including, but not limited to, the following:

Do NOT strip off cable sheathing more than required for proper termination.

- Do NOT kink/knot cable.
- Do NOT crush cable with cable ties.
- Do NOT untwist CAT5 pairs more than 1.2cm (½ in.).
- Do NOT splice cable.
- Do NOT bend cable at right angles or make any other sharp bends.

*NOTE: CAT5 specification requires that any cable bend must have a minimum 5 cm (2 in.) bend radius. Do NOT exceed maximum 15cm (6 in.) from center of ferrite to T-Link Network Connector. Maximum length of CAT 5 cable is 100m (328 ft.).*

# <span id="page-6-0"></span>**Running the RS-232 Cable**

An RS-232 cable must be connected to the CFE and cable run to the Communicator module inside the panel. *NOTE: Maximum cable length for RS-232 cable is 16 m (50 ft.)*

- At the communicator, attach wires as follows:
- 1. Securely fasten the **TX** wire on the terminal block.
- 2. Securely fasten the **RX** wire on the terminal block.
- 3. Securely fasten the **GND** wire on the terminal block.

#### **Table 3: RS-232 Connector Pin Assignment**

<span id="page-6-3"></span>**Figure 1 Communicator Mounting Bracket**

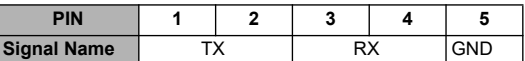

4. Connect the other end of the RS-232 cable to the Customer Furnished Equipment.

#### **Inserting and Removing the SIM Card**

- 1. Remove the front cover of the Panel to access SIM holder.
- 2. Remove power from the panel, disconnect the battery and telephone line.
- 3. On the SIM card holder push gently to slide the cover towards the Printed Circuit Board (PCB) antenna, as indicated by the arrow on SIM holder, to OPEN. This will unlatch the SIM card holder on the side closest to edge of the Communicator PCB.
- 4. Lift up the SIM card holder from the side that is not hinged.

#### *NOTE: The SIM can be damaged by bending, or scratching contacts. Use caution when handling SIM cards.*

5. Insert or remove the SIM card, noting the orientation of the notches on the SIM card and the SIM card holder.

6. When inserting a SIM card, insert the card in the proper orientation and gently push the SIM card holder down and slide the holder as indicated by the arrow on SIM holder, to LOCK. (See [Figure 3](#page-8-0)).

7. Reconnect the battery, apply AC power, reconnect telephone line and replace the panel cover.

#### **Hardware Reset**

The Communicator can be hardware reset by installing a jumper between Pins 4 and 5 on the AUDIO/ DEFAULT connector and restarting the Communicator. Installing jumper during normal operation has no effect.

# **INSTALLING THE GSM/ETHERNET COMMUNICATOR IN PANEL**

#### <span id="page-6-2"></span><span id="page-6-1"></span>**Installing Communicator with PC1616/1832/1864 Panel WARNING!**

#### **BEFORE INSTALLING THE COMMUNICATOR WITHIN THE PANEL, DISCONNECT POWER AND TELEPHONE LINE FROM THE PANEL.**

- 1. To assemble mounting bracket, perform the following (See **[Figure 1](#page-6-3)**).
	- a. Remove the 4 white plastic standoffs from the bag provided with the Communicator kit.
	- b. Insert the 4 standoffs through the back of the supplied mounting bracket, into the holes at each corner. (The antenna mounting tab should be facing away from you).
	- c. Place the bracket on a flat, solid surface. Hold the Communicator face up and orient the 4 holes on the Communicator with the 4 standoffs protruding from the bracket. Push the Communicator firmly and evenly onto the standoffs until it is securely attached to the
- External Antenn w Thread Brass Washer Brass nut Nylon washer (flat) Antenna Nylon Washer **Mounting Tab** with bushing (thicker flat washer) Ċ Mounting Holes Mounting Antenna **Holes** Communicator Stand Off Cable Board **Mounting Plate** Mounting Plate DG009344 **DGOOGRAL** - 1  $\bigcirc$  $\circ$  $\bigcap$ 
	- mounting bracket.<br>d. Remove the alarm panel front
	- d. Remove the alarm panel front cover. e. **TL260-RS/TL260GS-RS only**: Remove and discard the circular knockout located in the top-right section of the panel. (This hole will be used for connection of the supplied radio antenna).
	- f. **TL260-RS/TL260GS-RS only**: Connect the supplied 12.7cm (5") antenna cable to the radio, by passing the connector through the hole on back of the mounting bracket to the Communicator board. Push the antenna connector firmly into the socket on the GSM radio. (See **[Figure 3](#page-8-0)**).
- g. **TL260-RS/TL260GS-RS only**: Place the nylon washer with bushing (thick flat washer) onto the threaded section of the antenna cable. Insert the threaded section through the antenna mounting knockout hole. Place the second nylon washer (flat), followed by the brass washer and the brass nut, onto the threaded section of the cable, outside the panel. Tighten the assembly by hand only (Finger Tight - Do not overtighten the assembly).
- 2. Install the Communicator module into the panel:
	- (See **[Figure 3](#page-8-0)**).
	- a. Attach one end of the supplied PC-LINK cable to the panel PC-LINK header on the panel (red wire goes on Pin 1 of the **panel** PC-LINK header).
	- b. Insert the assembled Communicator into the panel.

*NOTE: Ensure that the threaded antenna connection point is visible through the knockout hole at the top right of the panel.*

- c. Locate the screw hole on the right side wall of the panel. See [Figure 2](#page-7-0) (screw). Line up the assembled Communicator with the side wall of the panel and, using the screw provided, secure the mounting bracket to the panel.
- d. Attach the other end of the PC-LINK cable to the connector on the Communicator (black wire goes on Pin 1 of the **Communicator**). See **[Figure 3](#page-8-0)**.
- e. **TL260-RS/TL260GS-RS only**: Using light pressure
- (finger tight), attach the supplied 12.7 cm (5") white quad band whip antenna to the threaded antenna connection point at the top of the panel.

#### **WARNING!**

**GS2060-RS/TL260-RS/TL260GS-RS MODULES ARE POWER LIMITED. DO NOT ROUTE ANY WIRING OVER THE CIRCUIT BOARD. MAINTAIN AT LEAST 25.4MM (1IN.) SEPARATION BETWEEN CIRCUIT BOARD AND WIRING. A MINIMUM OF 7MM (¼ IN.) SEPARATION MUST BE MAINTAINED AT ALL POINTS BETWEEN NON-POWER LIMITED WIRING AND POWER LIMITED WIRING.** F. Altach are but From the Communicator (black wire goes on<br>
Fin 1 of the Communicator (black wire goes on<br>
Fin 1 of the Communicator). See [Figure 3](#page-8-0).<br>
T. L260-RS/TL260-RS/TL260-RS MODULES ARE POWE<br>
(finger tight), attach t

3.To electrically connect the Communicator to the panel, perform the following steps (See **[Figure 3](#page-8-0)**

#### **Module Power Connection**

a. Attach a wire from the Communicator's left **PWR** terminal to the panel's **BELL+** terminal. *NOTE: For ULC Commercial Fire Monitoring applications: Do NOT connect any devices on the Bell + terminal other than the Communicator.*

- b. Attach a wire from the Communicator's **GND** terminal (beside PWR) to the panel's **AUX -** terminal. c. Attach a wire from the Communicator's **SHLD** terminal to the panel's **EGND** terminal.
- (Protective earth ground).

#### **External Bell/Siren Connection (Optional)**

d. Attach a wire from the Communicator's right **PWR** terminal to the positive (**+**) terminal on the Bell/Siren. d. Attach a wire from the Communicator's right **PWR** terminal to the positive (**+**) terminal on the Bell/Siren.<br> **ROTE: If a Bell/Siren is not used, install the 1KΩ ½ W 5% resistor (Brown, Black, Red, Gold) (supplied<br>
<b>N** 

*with the panel) between the panel's Bell + and Bell - terminals, then only wire the BELL + to the PWR terminal on the Communicator.*

<span id="page-7-0"></span>**Figure 2 PC1616/1832/1864 Control Panel**

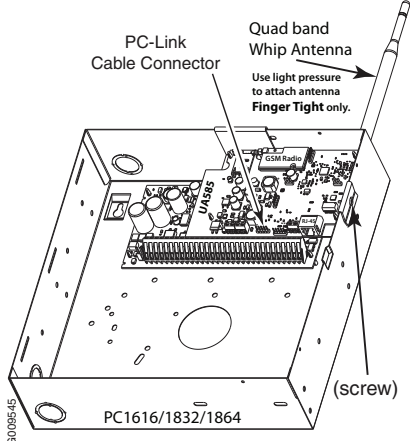

#### <span id="page-8-0"></span>**Figure 3 Communicator Wiring Diagram**

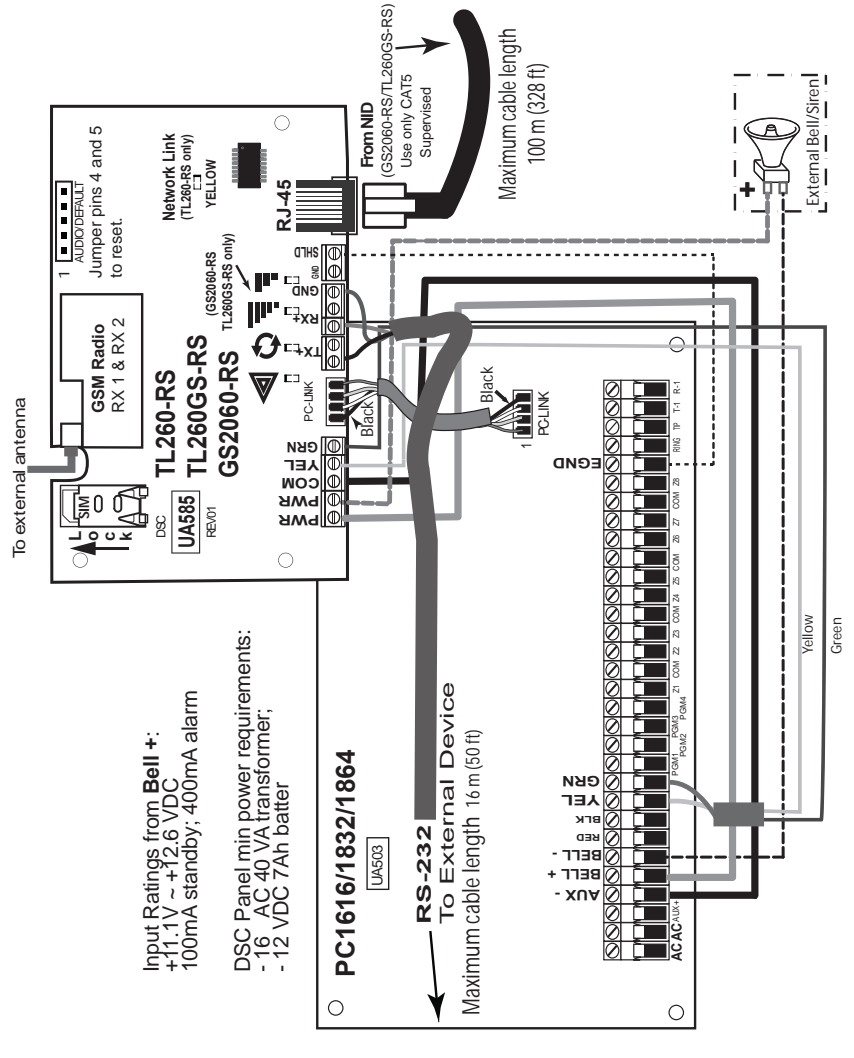

DG009593

#### **RS-232 Connection for Customer Furnished Equipment**

- 4. Run a 3 wire RS-232 cable from the CFE to the Panel and Communicator.<br>5. Terminate the wires on the Communicator, as follows:
- Terminate the wires on the Communicator, as follows:
	- a. Connect the TX wire to the **TX** terminal on the Communicator.
	- b. Connect the RX wire to the **RX** terminal on the Communicator.
	- c. Connect the ground wire to the **GND** terminal on the Communicator.
	- d. Connect the other end of the RS-232 cable as required by the CFE installation guide.

#### **Install Network Cable (TL260-RS/TL260GS-RS only)**

6. Route the CAT 5 Ethernet cable through back of the panel and plug it into the Communicator's RJ45 jack.

**Before leaving the premises the Ethernet communication lines must first be connected to an approved (acceptable to local authorities) type NID, (UL installations, UL 60950 listed NID, for ULC installations CAN/CSA C22.2. No. 60950-1 Certified NID).** *All wiring shall be performed according to the local electrical codes.*

- 7. Perform the following steps for initial power on of the panel with Communicator installed:
	- a. Reconnect the telephone line, AC power and battery + connector to the Panel. (The Communicator and Panel will power up together).
	- b. Observe that the Communicator's red and yellow LEDs are flashing together while it initializes. The red and yellow LEDs will continue to flash until the Communicator has successfully communicated to all programmed receivers. If this is the first time the Communicator has been powered up, the module will

#### request programming remotely. *NOTE: Initialization may take several minutes to complete. Red and yellow LEDs will flash together during initialization. Do not continue to next step until the red and yellow LEDs have stopped flashing. (If only the yellow LED is flashing, there is a Communicator trouble and the Green LEDs are not valid for Communicator Placement Test). Correct trouble indicated by flashes on yellow LED before continuing. (See [Table 6](#page-13-1) for troubleshooting assistance).*

- c. At the keypad, enter **[\*][8][Installer Code][382]** and confirm that Toggle Option [5] is **ON** (GPRS/Ethernet Module Enabled).
- 8. **TL260-RS/TL260GS-RS only:** Perform the [Communicator Placement Test on page 10.](#page-10-0)
- <span id="page-9-2"></span>9. Mount the Panel in final location.

## **INITIAL PANEL PROGRAMMING**

#### **Domain Name Service (DNS) programming is not permitted in UL/ULC listed systems.**

#### <span id="page-9-3"></span>**Keypad Data Display**

- **Section-Toggle Options:** The number is displayed when Toggle is ON, the number is not displayed when Toggle is OFF. (e.g., Toggle Options displays: "[--3--6--]". Options **3** and **6** are **ON**, all others are **OFF**). Pressing keys 1 through 8 will alternately turn the Toggle ON and OFF.
- **HEX/Decimal Data**: Values that are provided with two defaults, separated by a slash "/" character, use the format: hexadecimal followed by decimal equivalent (e.g., Default [0BF5/3061]). Hexadecimal numbers are<br>shown, with all leading zeroes, to the full field length defined for the number.

<span id="page-9-4"></span>**Entering HEX values at keypad** To enter HEX values at the keypad, you must press the **\*** key before entering the HEX value. (e.g., to enter "**C**" at the keypad, press **[\*][3]**.

#### <span id="page-9-5"></span>**Entering ASCII Characters at keypad**

- 1. Press [\*] and use scroll buttons **[<] [>]** to display "ASCII Entry" on the LCD screen. 2. Press [\*] to select ASCII entry mode.
- 
- 3. Use the **[<] [>]** scroll keys to display the character you want and press [\*] to save and exit ASCII entry.
- 4. Repeat the steps above to enter another ASCII character.

# <span id="page-9-0"></span>**PC1616/1832/1864 Initial Programming**

Perform the following steps to ensure that the Communicator and the panel work together as intended.

These Sections must be programmed at the panel keypad. Enter **[\*][8][Installer Code][Section Number]**. Record any values that are modified from their default, in the appropriate Worksheets for the Panel or Communicator.

- 1. In Panel Section [167] program **060** (seconds).
- 2. A valid Account Number must be entered in Section [851][021]. See Programming Section for details.
- 3. In Panel Sections [301], [302], and [303], program the central station telephone numbers that will be used for the GPRS/Ethernet Communicator. Valid entries are:
	- a. A valid telephone number; signals will be routed to the central station using the Public Switched Tele-
	- phone Network (PSTN). b. **DCAA** (Receiver 0); signals will be routed to GPRS/Ethernet Receivers 1 4 depending on programming in Communicator Section [851] [006].
	- c. Panel Section [301] sets the Primary communication path, and may be configured as either PSTN or Communicator routing. Panel Section [302] is redundant, and Panel Section [303] is the backup telephone number for Panel Section [301].

# NOTE: The leading digit 'D' (dial tone detection) in the telephone number is pre-programmed.<br>4. In Panel Section [350], program the communication format as CID (03) or SIA FSK (04).<br>NOTE: If any of the panel telephone num

- 5. In Panel Sections [351] [376], program the Communicator call direction options. Refer to the Panel Installation Manual for options.
- 6. In Panel Section [382], ensure Toggle Option [5] 'GPRS/Ethernet Module Enabled' is **ON**. If this option is OFF, the yellow status LED on the Communicator will indicate 'Panel Supervision Trouble' (2 flashes) and the unit can not be programmed via PC-LINK cable.
- 7. In Panel Section [401] set Toggle Option [2] 'User Enable DLS' to **ON** in order to perform panel DLS session through GPRS or Ethernet.

#### *NOTE: Before leaving the premises, the installer should verify all programmed communications paths. Refer to Programming Worksheets Section [901] to send immediate test transmissions.*

#### <span id="page-9-1"></span>**Communicator Troubles displayed on a PC1616/1832/1864**

The General System trouble is the only trouble that will appear on the keypad Liquid Crystal Display (LCD) when encountered by a Communicator installed in a PC1616/1832/1864. For more information about the trouble on the Communicator module refer to the panel event buffer. Log entry will show Fault or Restore for each of the following events:

- **T-LINK Network Fault/Restore**: This log will occur for the following trouble conditions: SIM Lock Trouble, GSM Trouble, Ethernet Trouble, or Connect 24 Configuration Trouble.
- **T-LINK Receiver Trouble/Restore**: This log will occur for the following trouble conditions: Receiver Not Available Trouble, Receiver Supervision Trouble, or Failure to Communicate (FTC) Trouble.
- **T-LINK Comm. Fault/Restore**: This log will occur when the panel loses communications with the Communicator and will clear when communications is restored.

# **COMMUNICATOR PLACEMENT TEST**

<span id="page-10-0"></span>To confirm that the panel/antenna location is suitable for radio operation, perform this test as follows: *NOTE: You may need to relocate the panel or install an optional extension antenna during this procedure, if radio signal strength is too low and can not be corrected.*

- 1. Confirm that the yellow Trouble LED on the Communicator is not flashing. A flashing yellow LED indicates trouble on the Communicator. See [Table 6](#page-13-1) to troubleshoot and correct the cause of this trouble before continuing to the next step.
- 2. Observe the strength of the radio signal on the yellow LED and the 2 green LEDs) on the Communicator board meet or exceed the minimum signal level requirement. Minimum Signal Level: The yellow LED must be **OFF** and the Green LED 1 **.** If (furthest from the yellow LED) **ON**. (i.e., not flashing) for the panel location to be acceptable. See table for [Radio Signal Strength on page 11](#page-11-2) for interpretation of receiver GSM signal strength on LEDs.

#### *NOTE: If the required signal strength is too low with the panel in its current location, it must be relocated or an external antenna is required.*

- a. If required, the following GSM extension antenna kits are available to the installer:<br>GS15-ANTQ 4.57m (15' Internal Antenna Extension Kit (suitable for interior m
- 
- GS15-ANTQ 4.57m (15' Internal Antenna Extension Kit *(*suitable for interior mounting only*).*
- GS25-ANTQ 7.62m (25' External Antenna Extension Kit *(*suitable for exterior mounting only*).* GS50-ANTQ 15.24m (50' External Antenna Extension Kit *(*suitable for exterior mounting only*).*

Specific instructions for the installation of the extension antenna are included with the kit. Observe all the electrical safety instructions regarding the installation of the antenna. All the wiring of the equipment shall be fully compliant with the local rules and regulations.

- 3. If required, install the antenna extension and perform the following steps to determine the best location for placement of the antenna :
	- a. Disconnect the white whip antenna from the panel.
	- b. Attach one end of the antenna extension cable to the threaded antenna connector on the panel and the other end to the external antenna.
- 4. Move the extension antenna to various locations while observing the two Green LEDs on the panel. a. Continue to reposition the extension antenna until you receive an acceptable (minimum one green LED ON solid) signal strength.

#### **NOTE: Minimum strength is:** <sup>1</sup> green LED 1 flashing and  $\triangle$  yellow LED OFF. If green LED 1 is flash*ing, relocation should be considered.*

- b. Mount the supplied antenna extension bracket at the location that provided the best signal strength.
- 5. Alternately, you can reposition the panel to improve signal strength. Dismount the panel and move it to another location to achieve the required signal strength. If the panel is relocated to improve signal strength, mount it in the new location.
- <span id="page-10-1"></span>6. When final location is determined, continue installation at [Initial Panel Programming s](#page-9-2)ection.

# **COMMUNICATOR STATUS LEDS**

The Communicator has 4 onboard LED indicators. These include 1 yellow trouble LED, 1 red Network Connection Status LED, and 2 green Signal Strength LEDs. The LED meaning is described in this Section.

#### <span id="page-10-2"></span>**Yellow Trouble LED**

This yellow LED will flash to indicate a trouble on the unit. The number of flashes indicates the type of trouble. See the table below for the coded flashes and the conditions which will activate the Trouble Status LED.

#### **Table 4: Yellow Trouble Status LED**

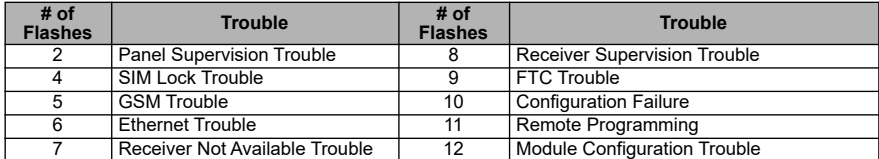

#### *NOTE: Only the highest priority trouble (1 Flash is highest priority) is indicated. When this trouble is restored, the next highest trouble will indicate, if present. This will continue until all Troubles have been cleared (yellow LED OFF).*

The following paragraphs describe the conditions associated with the trouble indicated:

#### **Panel Supervision Trouble (2 Flashes)**

This trouble will be indicated when communication between the Communicator module and the control panel fails. If the module can not communicate with the panel (e.g., loss of power to the panel) the Communicator will send the 'Panel Absent Trouble Event' message to the central station receiver. When communication returns, a 'Panel Absent Restore Event' is sent by the Communicator to the central station receiver. The reporting codes are ET0001 for Trouble and ER0001 for Restore. The panel absent event always uses the primary receiver account code when communicating to the central station.

*NOTE: The Panel Supervision Trouble/Restore is an internally generated event by the Communicator. It is the only internal event; all other events are generated by the control panel. Trouble is generated if the Communicator misses 6 Polls. Trouble is restored on receipt of first Poll from the panel.*

#### **SIM Lock Trouble (4 Flashes)**

This trouble will signify that the SIM lock feature has been enabled and the unit has not been programmed with the correct PIN for the SIM card.

#### **GSM Trouble (5 Flashes)**

#### **This trouble is indicated for any of the following 4 conditions:**

- 1. **Radio Failure**: Trouble is indicated after **8** failed attempts to communicate with the GSM radio. 2. **SIM Failure:**Trouble is indicated after **10** failed "AT +CPIN" commands.
- 
- 3. GSM Network Trouble: Trouble is indicated for loss of the registration to the network provider. (3 consecutive init or refresh failures, failure to connect to an APN, failure to open a socket, total error count in cycli command = 20, or on receiving an MSDI (1/2), (7/8/14). Trouble will clear after init and cyclic commands succeed and MIPCALL and MIPOPEN commands succeed.
- 4. **Insufficient Signal Strength**: Trouble is indicated if **calculated average** signal strength is too low. (Both green LEDs OFF). Trouble will clear when the calculated average signal strength is above minimum (i.e., > CSQ 5).

#### **Ethernet Trouble (6 Flashes)**

This trouble is indicated when Ethernet link between the transmitter and the local switch or router is absent. This trouble will also be indicated if the unit fails to get Dynamic Host Control Protocol (DHCP) settings from the DHCP server. (Not active if Ethernet Receivers are not programmed).

#### **Receiver Not Available (7 Flashes)**

This trouble is indicated if the unit is not able to successfully initialize with any of the programmed receivers. Unprogrammed receivers are excluded.

This trouble is also indicated if the receiver APNs have not been programmed in Sections [205] and [215].

#### **Receiver Supervision Trouble (8 Flashes)**

This trouble is indicated when receiver supervision is enabled and communication between the Communicator module and the receiver fails. Trouble is indicated if Ethernet 1 is supervised and does not receive a heartbeat from the receiver or if GPRS is supervised and the unit does not receive an acknowledgment to 4 heartbeats sent to the receiver.

#### **FTC Trouble (9 Flashes)**

This trouble is indicated when the unit Fails To Communicate (FTC) module events to the central station. Trouble is displayed after the Communicator has exhausted all communications attempts to all programmed receivers for events generated by the Communicator.

#### **Configuration Failure (10 Flashes)**

This trouble is indicated when the unit fails to receive remote programming.

#### **Remote Programming (11 Flashes)**

This trouble is indicated during a remote firmware upgrade. Indicates that a remote firmware update is in progress over GPRS/Ethernet. Trouble will clear automatically when update completes successfully.

#### **Module Configuration Trouble (12 Flashes)**

This trouble is indicated when the System Account Code or the Receiver Account have not been programmed. Disabled receivers are excluded.

# <span id="page-11-0"></span>*<b>A* Red Network Connection Status LED

(TL260-RS/TL260GS-RS)

**BLINKING:** Indicates communications in progress.

- Once quickly for outgoing Ethernet transmission.
- Twice quickly to indicate incoming Ethernet ACK/NACK.

**OFF**: This is the normal state of the Red Network Connection Status LED. There are no network connection issues present.

**ON**: There is a problem with the Ethernet or the GPRS network connection. LED will be ON if any of the following occur:

- Ethernet cable is not connected.
- DHCP configuration times out,
- Unit fails to get an IP address from the GPRS network, or
- GPRS connection has been reset.

#### <span id="page-11-1"></span>**I** (Green LED 1) **III** (Green LED 2) and  $\triangle$  (Yellow LED) Signal Strength *NOTE: If the yellow LED is flashing, Signal Strength in table below is not valid.*  **See Table 6 for troubleshooting flashing yellow LED.**

#### **Table 5: Radio Signal Strength**

<span id="page-11-2"></span>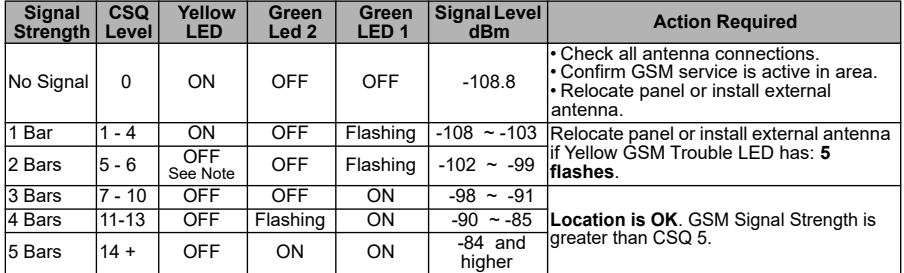

*NOTE: The Communicator will indicate GSM Trouble (yellow LED = 5 flashes) if the average CSQ Level is 5 or less. The Communicator Signal Strength can be viewed remotely.*

# **Network Activity LEDs (Red and Green)**

(TL260GS-RS only)

**Ethernet Activity:** Red LED will blink quickly once for Ethernet Transmit, or twice for Ethernet Receive.

**GPRS Activity:** Green LED 2 will blink quickly once for GPRS Transmit, or twice for GPRS Receive.

#### **Network Link LED (Yellow)**

(TL260-RS only) See [Figure 3.](#page-8-0)

<span id="page-12-0"></span>The TL260-RS uses an additional Link LED on the board. LED is lit to indicate an active Ethernet connection.

# **COMMUNICATOR RESET / UPDATE**

# <span id="page-12-1"></span>**Factory Defaults Reset**

You can reset the programming options for the Communicator to the factory settings by installing the hardware jumper. Perform the following steps to reset the Communicator:

#### *NOTE: A jumper is required on AUDIO/DEFAULT pins 4 and 5 to reset the hardware values.*

- 1. Remove panel front cover.
- 2. Locate the AUDIO/DEFAULT 5 pin connector in the middle of the Communicator board. On the PC1616/1832/1864 panels pins 4 and 5 are on top. (See **[Figure 3](#page-8-0)**).
- 3. Apply a jumper to short the hardware default pins 4 and 5.
- 4. Remove all power from the panel and then reapply power to the panel. Wait until the two green LEDs on the Communicator begin flashing rapidly. 5. Remove the jumper from the hardware default pins 4 and 5. (Green LEDs will stop flashing).

#### *NOTE: Your Communicator has now been reset to the factory default values.*

#### <span id="page-12-2"></span>**Firmware Update**

The firmware of the device can be updated over GPRS or Ethernet (Remote or Local updating):

- When the firmware update begins, all LEDs are ON.
- During the firmware update process, the LEDs will be cycled individually in a chaser pattern.
- After a successful update, the unit will automatically restart.
- Should the update fail, all 4 LEDs will flash ON, then OFF together at 1 second intervals.

*NOTE: If the firmware update fails, restart the unit. For persistent update failures, contact your dealer.*

# **APPENDIX A: COMMUNICATOR TROUBLESHOOTING**

# **Table 6: Trouble LED indications**

<span id="page-13-1"></span><span id="page-13-0"></span>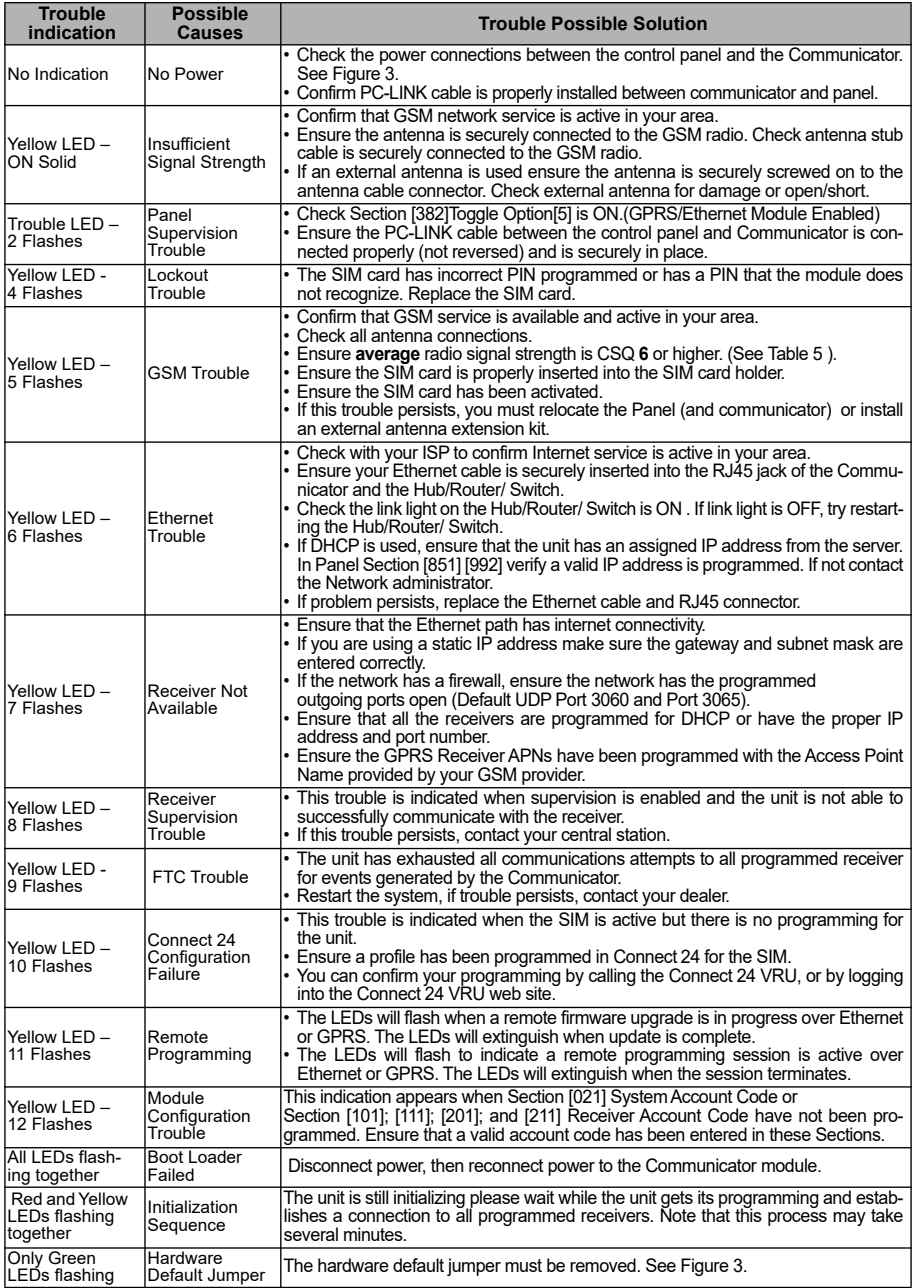

# **ETHERNET/GPRS PROGRAMMING SECTIONS**

<span id="page-14-0"></span>The Programming Sections in this document are accessed via panel Section for Ethernet/GPRS Programming. Enter: **[\*][8][installer code][851][###]**, Where ### is the 3 digit Section number referenced in this document. The Programming Worksheets at the end of this document can be used to record the new values when programming changes have been made from the default values. Default values are provided for each Section.

Programming Sections can not be modified from the keypad. Installers may review/record programming Options at the keypad.

*NOTE:* **Ethernet/GPRS Programming Sections accessed through the panel are for display purposes only. Configuration changes must be done remotely***. Specified panel Sections must be configured for proper operation of the Communicator and the panel.* 

#### <span id="page-14-1"></span>**System Options**

#### **[001] Ethernet IP Address**

Default (000.000.000.000)

Enter the IP address of the Communicator. Ensure that the IP address is unique to your Communicator on the local network. Format is 4 fields, each field is a 3 digit decimal number. Valid range: 000-255. If an IP address is programmed in this Section, the unit will operate with Static IP (DHCP disabled). Sections [002] and [003] must also be

programmed when using Static IP addresses.<br>*NOTE: Default for this Section is Dynamic Host Configuration Protocol (DHCP) enabled. When enabled, the DHCP Server will set values for: IP Address [001], Subnet Mask [002], and Gateway [003]. Program-ming an IP address in this Section will disable DHCP (Static IP).*

#### **[002] Ethernet IP Subnet Mask**

Default (255.255.255.000)

Enter the Ethernet IP Subnet Mask of the dual Communicator. Format is 4 fields, each field is a 3 digit decimal number. Valid range: 000-255.

*NOTE: If DHCP is enabled, the DHCP Server will assign the subnet mask for this Section and the programmed value will be ignored.*

#### **[003] Ethernet Gateway IP Address**

Default (000.000.000.000)

Enter the Ethernet Gateway IP address of the dual Communicator. The gateway IP address is required when a router is used on the local network to reach the destination IP address specified in Section [001]. Format is 4 fields, each field is a 3 digit decimal number. Valid range: 000-255.

#### *NOTE: If DHCP is enabled, the DHCP Server will assign the Gateway IP address for this Section and the programmed value will be ignored.*

#### **[004] Receiver Supervision Interval**

Default (0087/135)

When receiver supervision is enabled (ON) in Section [005] Toggle Option [3], the unit sends heartbeats to Ethernet Receiver 1 or GPRS Receiver 1 to test the communication path. Use this Section to set the interval time (in seconds) when heartbeats will be sent. Valid range 000**A**-FFFF seconds.

If the programmed value is less than (000A/**10**) seconds, supervision is disabled.

#### **Table 7: Supervision Intervals for UL/ULC**

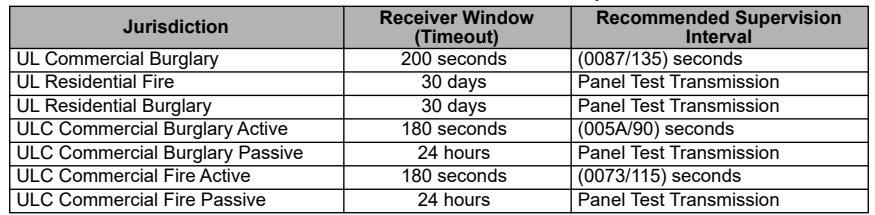

**Receiver Window:** This is the supervision timeout that needs to be configured at the central station receiver.

• **Recommended Values:** This is the recommended heartbeat interval that should be programmed into the Communicator module.

• For ULC passive systems (not using heartbeat supervision), the daily test transmission must be enabled over each available communication channel Section [125] and [225]. When programming with Connect24, the recommended intervals will be programmed automatically when the required window is selected.

#### **[005] System Toggle Options**

#### **[1] Ethernet Receiver 1 Supervised**

Default (OFF) TL260-RS/TL260GS-RS only.

**ON**: Ethernet Receiver 1 will be supervised and heartbeats will be sent to Ethernet Receiver 1 based on the supervision interval programmed in Section [004].

**OFF**: Ethernet Receiver 1 will not be supervised. When disabled, heartbeat 1 is sent to the Ethernet receiver once every hour, regardless of supervision type (heartbeat 1 or 2). The heartbeat is resent every 5 seconds until ACK. If no event or heartbeat ACK is received after (Receiver Supervision Interval + 75 seconds), Supervisory trouble is indicated (8 flashes).

#### *NOTE: Ethernet Receiver 2 can not be supervised.*

#### **[2] GPRS Receiver 1 Supervised**

Default (OFF)

**ON**: GPRS Receiver 1 will be supervised and heartbeats will be sent to GPRS Receiver 1 based on the supervision interval programmed in Section [004]. If ACK to heartbeat is not received, it is retransmitted every 5 seconds. Failure to ACK 2 consecutive heartbeats will reset the radio.

**OFF**: GPRS Receiver 1 will not be supervised. When disabled, heartbeat is not sent to the receiver. *NOTE: GPRS Receiver 2 can not be supervised.*

#### **[3] Supervision Type**

Default (OFF)

**ON**: Heartbeat 1 (Commercial Supervision). This supervision type is suitable for applications where swap detection is required on the supervisory packet.

**OFF**: Heartbeat 2 (Residential Supervision). This supervision type is suitable for applications where supervision of the communication path to the receiver is required. (No swap detection).

#### *NOTE: Commercial supervision is more data intensive than residential supervision and should only be used when required to meet the approval for the installation.*

#### **[4] GSM Primary**

Default (OFF - TL260-RS/TL260GS-RS) (ON - GS2060-RS)

**ON**: GPRS channel is the primary path. Ethernet channel is the secondary path, if it exists.

**OFF**: Ethernet channel is the primary path in a dual Communicator. GPRS channel is the secondary path.

#### **[5] Redundant Communications**

Default (OFF) (TL260GS-RS only)

**ON**: Events will be communicated to Ethernet Receiver 1 and GPRS Receiver 1 at the same time. Events will be communicated to Ethernet Receiver 2 and GPRS Receiver 2 at the same time. As long as the event is successfully communicated to 1 of the 2 paths (Ethernet or GPRS) the Communicator will move on to the next event.

*NOTE: Do not configure Ethernet Receiver 1 and GPRS Receiver 1 to communicate using a common receiver configuration (i.e., identical Receiver IP address and Receiver Remote Port).* 

**OFF**: Events will be communicated to the receivers individually. *NOTE: This Toggle should be OFF for applications where guaranteed message delivery to both receivers is required.*

#### **[6] Remote Firmware Upgrade**

Default (ON)

**ON**: The Communicator module firmware can be remotely upgraded using the Ethernet/GPRS paths.

**OFF**: The Communicator module firmware can not be remotely upgraded. Local firmware upgrade is still possible. **[7]** Alternate Test Transmissions Default (OFF).

**ON**: When the periodic test transmission interval occurs, the test transmission will alternate between being sent to the primary and secondary receivers with each test transmission interval.

**OFF**: When the periodic test transmission interval occurs, the test transmission will be sent to the programmed receivers, based on the settings of the periodic test transmission reporting codes.

#### **[8] GSM Low Signal Trouble**. Default (OFF).

#### **[006] System Toggle Options 2**

**[1] Ethernet 1 Receiver Enabled.** Default (ON) [OFF for **GS2060-RS**]

**ON**: Ethernet Receiver 1 is enabled.

**OFF:** Ethernet Receiver 1 is disabled.

**[2] Ethernet 2 Receiver Enabled.** Default (ON) [OFF for **GS2060-RS**]

**ON**: Ethernet Receiver 2 is enabled.

**OFF**: Ethernet Receiver 2 is disabled.

**[3] Reserved.** (OFF).

**[4] GPRS 1 Receiver Enabled.** Default (ON).

**ON**: GPRS Receiver 1 is enabled.

**OFF**: GPRS Receiver 1 is disabled.

**[5] GPRS 2 Receiver Enabled.** Default (ON).

#### **ON**: GPRS Receiver 2 is enabled.

**OFF**: GPRS Receiver 2 is disabled.

**[6] Reserved** (OFF).

**[7] DLS Over GPRS.** Default (**ON**).

*NOTE: Program this toggle as OFF if you want to completely disable DLS from using the GPRS path.*  **ON**: DLS is enabled on the GPRS path.

**OFF**: DLS is disabled on the GPRS path.

NOTE: If Toggle Option [7] is OFF, DLS sessions will occur on the Ethernet path only, regardless of Pri-<br>mary Path set in Section [005] Toggle Option [4]. If it is ON then the Communicator will connect to the<br>primary path

**[8] Interactive Over GPRS.** Default (**ON**).

#### **[007] DNS Server IP 1**

Default (000.000.000.000)

Programming this Section is **not** permitted on a UL/ULC listed system.

Enter the IP address for DNS Server 1. Format is 4 fields, each field is a 3 digit decimal. Valid range: 000-255. *NOTE: If no value is programmed and DHCP is used, the DHCP Server will configure the address. If an address is programmed and DHCP is used, the address that you program will be used instead of the DHCP address.*

# **[008] DNS Server IP 2**

Programming this Section is **not** permitted on a UL/ULC listed system.

Default (000.000.000.000)

Enter the IP address for DNS Server 2. Format is 4 fields, each field is a 3 digit decimal. Valid range: 000-255. *NOTE: If no value is programmed and DHCP is used, the DHCP Server will assign this value. If an address is programmed and DHCP is used, the address that you program will be used instead of the DHCP address.*

## **[009] Language**

Default (01)

#### **Table 8: Programming Label Languages**

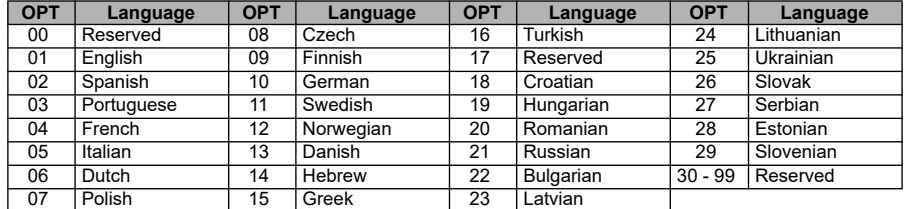

*NOTE: Immediately after programming this Section, perform a Default Languages in Section [999][11] to have programmable labels available in the selected language. Programming this Section with an invalid language number will default to English [01]. Connect24 will automatically update all programmable language labels when this Section is changed.*

#### <span id="page-16-1"></span>**[010] System Toggle Options 3**

Default (OFF)

**[1]** Two way Audio over GSM.

**ON**: Two way audio over the GSM Voice channel is enabled.

**OFF**: Two way audio over the GSM Voice channel is disabled.

**[2]-[8]** Reserved. Default (OFF)

### <span id="page-16-0"></span>**Programming Options**

# **[011] Installer Code**

#### Default (CAFE)

Program your installer code for this Communicator module. The installer code will be required when programming the Communicator module. Valid range: 0000 - FFFF.

#### **[012] DLS Incoming Port**

#### Default (0BF6/3062)

The DLS Incoming Local Port (listening port) is the port DLS IV will use when connecting to the Communicator. If a router or gateway is used, it must be programmed with a Transmission Control Protocol (TCP) port forward for this port to the Communicator module IP address. Valid range: 0000-FFFF.

# **[013] DLS Outgoing Port**

Default (0BFA/3066)

The DLS Outgoing Port is used for outgoing session to DLS IV after an SMS request has been sent to the Communicator. Use this Section to set the value of the local outgoing port. The value must be changed if the Communicator is located behind a firewall and must be assigned a particular port number, as determined by your network administrator. In most cases, changing the default value or configuring your firewall with this port is not required. Valid range: 0000-FFFF.

# *NOTE: If Section [006] Toggle Option [7] is ON, DLS will use the primary path for session. If Section [006] Toggle Option [7] is OFF, DLS will use the Ethernet path, if available.*

<span id="page-16-2"></span>**[020] Time Zone**

Default (00)

Use **Offset Hours** column to find your local time zone offset from GMT/UTC. Record the two digit HEX value from the **HEX** column on same row. Program this HEX value as your Time Zone. Valid range is 00 - FF.

#### **Table 9: Time Zone Offset**

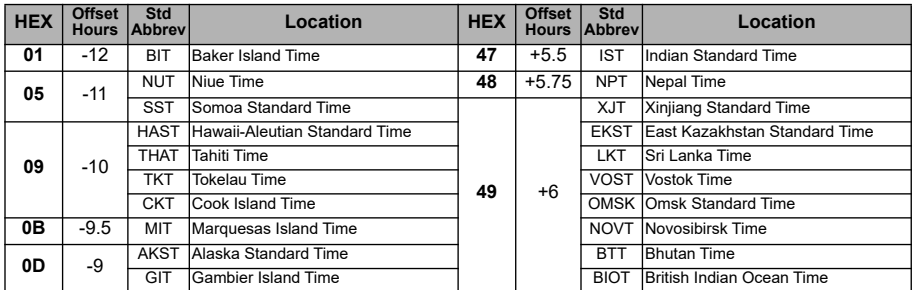

# **Table 9: Time Zone Offset (Continued)**

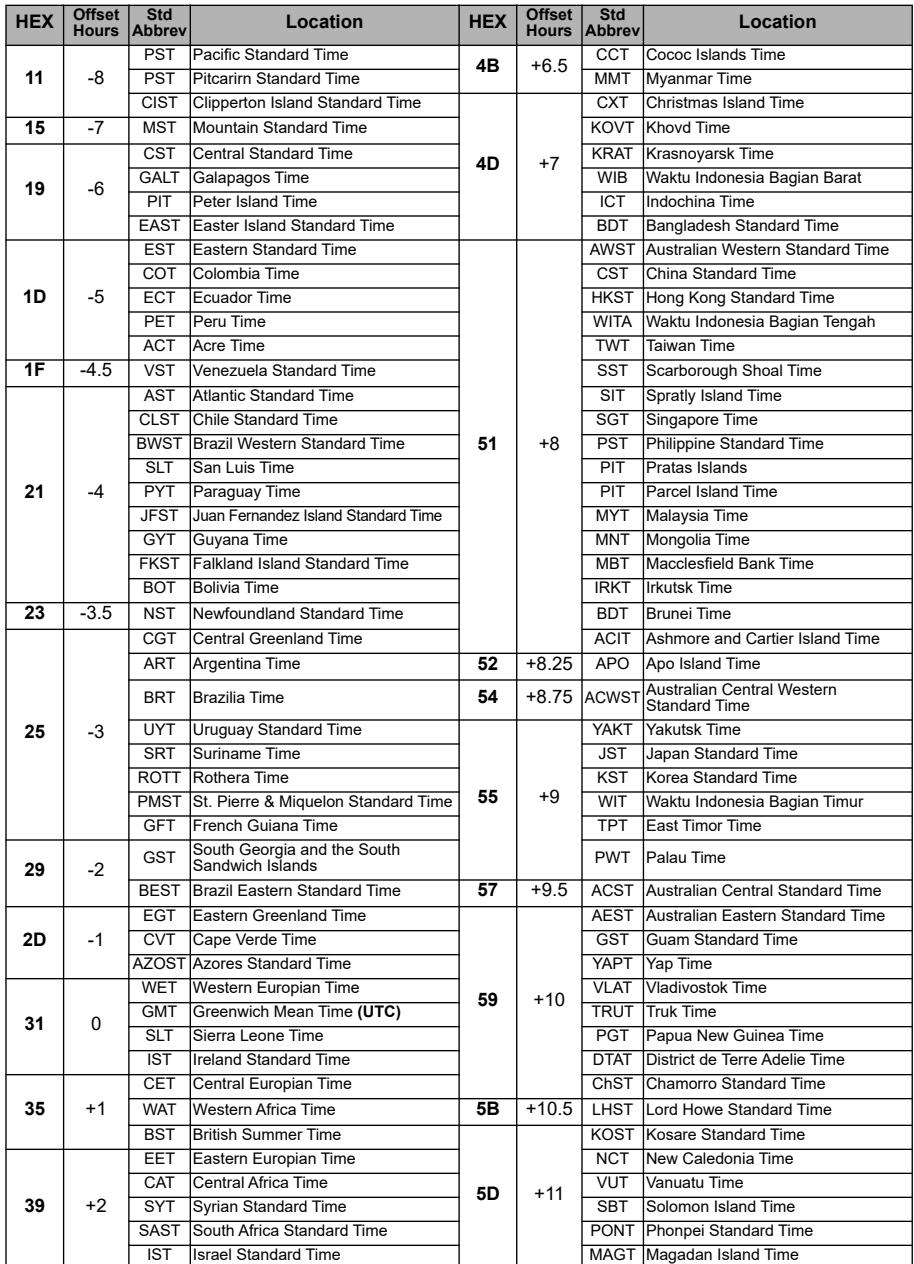

# **Table 9: Time Zone Offset (Continued)**

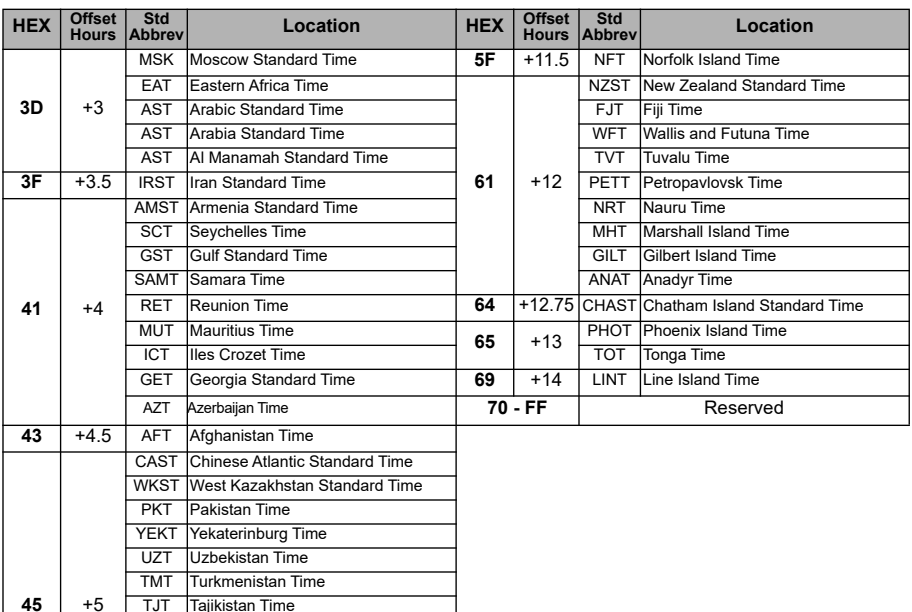

# <span id="page-18-1"></span>**[021] Account Code**

#### Default (FFFFFF)

The account code is included when transmitting any events generated by the Communicator. (e.g., Panel Absent Trouble). It is recommended that the account code be the same as the control panel account number. Valid range: 000001-FFFFF**E**. If 4 digit account codes are needed the 2 lowest digits shall be programmed as FF;(e.g., Account 1234 is programmed as:1234**FF**). Programming this Section as all 0 or all F will cause a Module Configuration Trouble (yellow LED=12 flashes).

# **[022] Communications Format**

#### Default (04)

Program 03 for CID. Program 04 for SIA. The module can be configured to send Communicator Events in SIA or CID format. The SIA communication format follows the level 2 specifications of the *SIA Digital Communication Standard - October 1997*. This format will send the account code along with its data transmission. The transmission

will look similar to the following at the receiver: **Nri0 ET001** Where: **N** = New Event; **ri0** = Partition/Area identifier; **ET** = Panel Absent Trouble; **001** = Zone 001.

TFT French Southern and Antarctic Time

HMT Heard and McDonald Island Time

MVT Maldives Time MAWT Mawson Time KGT Kyrgyzstan Time

DAVT Davis Time

#### <span id="page-18-0"></span>**Communications Reporting Codes**

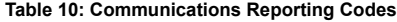

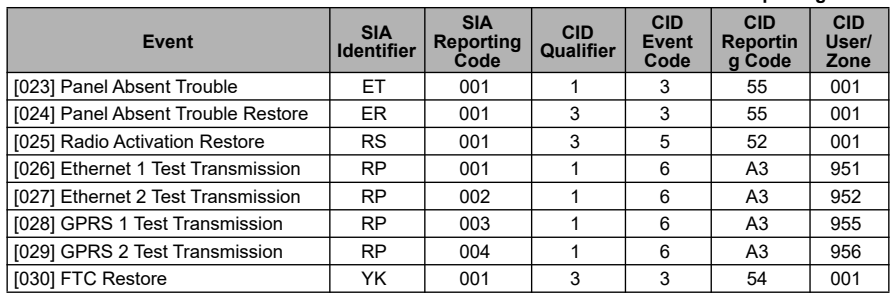

# **[023] Panel Absent Trouble**

Default (FF)

Program 00 to disable this event or FF to enable. This event will occur when communications with the panel have been lost for more than 60 seconds.

# **[024] Panel Absent Trouble Restore**

Default (FF)

Program 00 to disable this event or FF to enable. This event will occur when communications with the control panel have resumed.

# **[025] Radio Activation Restore**

Default (FF)

Program 00 to disable this event or FF to enable. This event will occur after any successful Connect24 programming session.

#### <span id="page-19-0"></span>**System Test Options [026 - 029]**

#### **Test Transmissions to Primary Receiver, with Backup to Secondary Receiver:**

Set Ethernet Section [026] to (FF); [027] to (00). Set GPRS Section [028] to (FF); [029] to (00).

- If the test transmission fails to the primary receiver it will backup to the secondary receiver.
- If the test transmission fails to the secondary receiver an FTC trouble will be generated.

#### **Test Transmission Unique to Primary and Secondary Receivers:**

Set Ethernet Section [026] to (FF); [027] to (FF). Set GPRS Section [028] to (FF); [029] to (FF).

- The module will send periodic test transmissions to each receiver independently, with no backups.
- If the test transmission fails to any of the programmed receivers, an FTC trouble will be generated.

#### **Alternate Test Transmission**

Alternate Test Transmission can be enabled or disabled in Section [005] Toggle Option [7].

#### **[026] Ethernet 1 Transmission**

Default (FF)

Program 00 to disable this event transmission or FF to enable. See System Test Options (above) for details on settings. **[027] Ethernet 2 Transmission**

#### Default (00)

Program 00 to disable this event transmission or FF to enable. See System Test Options (above) for details on settings.

#### **[028] GPRS 1 Transmission**

Default (FF)

Program 00 to disable this event transmission or FF to enable. See System Test Options (above) for details on settings.

#### **[029] GPRS 2 Transmission**

Default (00)

Program 00 to disable this event transmission or FF to enable. See System Test Options (above) for details on settings. *NOTE: The time interval (in minutes) between periodic tests is programmed in Section [125] (Ethernet) and Section [225] (GPRS).*

# **[030] FTC Restore**

Default (FF)

Program 00 to disable this event transmission or FF to enable. This event will occur when an FTC Trouble on the system restores.

#### <span id="page-19-3"></span>**[031] Panel Tamper Alarm**

#### Default (FF)

This event will occur when a Panel Tamper is detected during the Entry Delay time. The panel shall notify the communicator immediately, creating a Priority Tamper Alarm condition. Setting this option to 00 will disable monitoring of this condition. See [Table 11](#page-19-2) for SIA and CID reporting codes. Program 00 to disable this event transmission or FF to enable event transmission.

#### **Table 11: Panel Tamper Reporting Codes**

<span id="page-19-2"></span>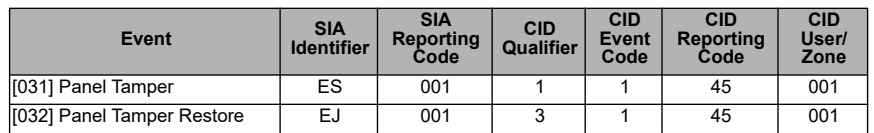

#### **[032] Panel Tamper Alarm Restore**

Default (FF)

Program 00 to disable this event transmission or FF to enable. This event will occur when a Panel Tamper event on the system restores. See [Table 11](#page-19-2)for SIA and CID reporting codes.

# <span id="page-19-1"></span>**Ethernet Receiver 1 Options**

#### **[101] Ethernet Receiver 1 Account Code**

Default (0000000000)

The account code is used by the central station to distinguish between transmitters. This account code is used when transmitting heartbeat signals to the central station receiver. Signals received from the control panel will use the control panel account number. Valid range: 000000000**1**-FFFFFFFFF**E**.

Programming this Section as all **0** or all **F** will cause a Module Configuration Trouble (yellow LED=12 flashes). *NOTE: If Ethernet Receiver 1 and GPRS Receiver 1 are programmed as the same receiver (IP and port number are identical), Ethernet Receiver 1 account code will be used.*

# **[102] Ethernet Receiver 1 DNIS**

#### Default (000000)

The Dialled Number Information Service (DNIS) is used in addition to the Account Code to identify the Communicator module at the central station. Valid range: 000000 - **0**99999. Value is entered as a leading 0 followed by the 5 digit DNIS. Format is Binary Coded Decimal (BCD.

## *NOTE: Each Ethernet/GPRS receiver must be programmed with a unique DNIS.*

#### **[103] Ethernet Receiver 1 Address**

Default (127.000.000.001)

The default address enables the Communicator to operate in **Unattended Mode**.

Unattended Mode is used when a receiver is not available and the unit is required to perform DLS sessions. Typically used where the customer programs the control panel daily due to access control and still wants to receive alarms without buying extra hardware (receiver) or software.

#### *NOTE: When a valid IP address has been programmed, Ethernet Receiver 1 is enabled and will communicate events over the Ethernet channel.*

Ethernet Receiver 1 and GPRS Receiver 1 may be configured to communicate to the same central station receiver. To configure the device to operate using this Common Receiver Mode functionality, program Ethernet Receiver 1 and GPRS Receiver 1, IP address and port number with identical values.

#### *NOTE: When operating in Common Receiver Mode, Ethernet Receiver 1 account code will be used for Ethernet and GPRS.*

#### **[104] Ethernet Receiver 1 Remote Port**

Default (0BF5/3061)

This Section determines the remote port of Ethernet receiver 1. Valid range: 0000 - FFFF.

#### **[105] Ethernet Receiver 1 Local Port**

#### Default (0BF4/3060)

Use this Section to set the value of the local outgoing port. Set the value of this port when your installation is located behind a firewall and must be assigned a particular port number as determined by your central station system administrator. Valid range: 0000 - FFF

# **[106] Ethernet Receiver 1 Domain Name**

## Default ()

Enter the Domain Name as 32 ASCII characters.

Programming this Section is **not** permitted on a UL/ULC listed system.

#### <span id="page-20-0"></span>**Ethernet Receiver 2 Options**

#### **[111] Ethernet Receiver 2 Account Code**

Default (0000000000)

The account code is used by the central station to distinguish between transmitters. The account code is used when transmitting heartbeat signals to the central station receiver. Signals received from the control panel will use the control panel account number. Valid range: 000000000**1**- FFFFFFFFF**E**.

Programming this Section as all **0** or all **F** will cause a Module Configuration Trouble (yellow LED=12 flashes). *NOTE: If both Ethernet Receiver 2 and GPRS Receiver 2 are the same receiver (IP and port number are identical), Ethernet Receiver 2 account will be used for Ethernet and GPRS.*

#### **[112] Ethernet Receiver 2 DNIS**

Default (000000)

The DNIS is used in addition to the account code to identify the Communicator module at the central station. Valid range: 000000 - **0**99999. Value is entered as leading **0** followed by the 5 digit DNIS. Format is BCD. *NOTE: Each Ethernet/GPRS receiver must be programmed with a unique DNIS.*

# **[113] Ethernet Receiver 2 Address**

Default (000.000.000.000)

Programming the Ethernet receiver 2 IP address with 000.000.000.000 will disable Ethernet.

Enter the Ethernet receiver 2 IP address. This address will be provided by your central station system administrator. Format is 4 fields, each field is a 3 digit decimal. Valid range: 000-255.

#### *NOTE: When a valid IP address has been programmed, Ethernet Receiver 2 is enabled and will communicate events over the Ethernet channel.*

Ethernet Receiver 2 and GPRS Receiver 2 may be configured to communicate to the same central station receiver. To configure the device to operate using this common receiver mode functionality, program the Ethernet Receiver 2 and GPRS Receiver 2, IP address and port number with the same values. When operating in common receiver mode the Ethernet Receiver 2 account code will be used for communications over Ethernet and GPRS.

#### *NOTE: Do not program Ethernet Receiver 1 and Ethernet Receiver 2 to communicate to the same receiver.*

#### **[114] Ethernet Receiver 2 Remote Port**

Default (0BF5/3061)

This Section is used to program the port number used by Ethernet Receiver 2. Set the value of this port when your installation is located behind a firewall, and must be assigned a particular port number as determined by your central station system administrator. Valid range: 0000 - FFFF.

#### *NOTE: Do not program Ethernet Receiver 1 and Ethernet Receiver 2 Port with the same value.*

#### **[115] Ethernet Receiver 2 Local Port**

Default (0BF9/3065)

Use this Section to program the value of the local outgoing port. You can set the value of this port when your installation is located behind a firewall and must be assigned a particular port number as determined by your network administrator. Valid range: 0000 - FFFF.

#### *NOTE: Do not program Ethernet Receiver 1 and Ethernet Receiver 2 Port with the same value.*

# **[116] Ethernet Receiver 2 Domain Name**

Default ( )

Programming this Section is **not** permitted on a UL/ULC listed system.

Enter the Domain Name as 32 Character ASCII.

# <span id="page-21-1"></span>**Ethernet Options**

#### **[124] Ethernet Test Transmission Time**

Default (9999)

Enter a 4 digit number (0000-2359) using the 24-hour clock format (HHMM) to set the test transmission time of day. Valid range: 00 - 23 hours (HH) and 00 - 59 minutes (MM). Programming a value of (9999) will disable the test transmission time.

#### *NOTE: The internal date and time will automatically be programmed when the unit communicates with the primary receiver.*

## **[125] Ethernet Test Transmission Cycle**

Default (000000)

This value represents the interval between test transmissions, in minutes. Valid range: 000000 - 999999 minutes. Once the unit has sent the initial periodic test transmission, all future test transmissions will be offset by the programmed number of minutes. See Sections [026] - [029].

#### **Table 12: Ethernet Test Transmission Interval**

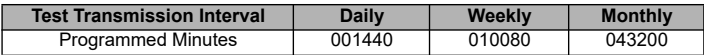

*NOTE: Minimum value is 000005 minutes. Programming an interval that is less than 5 minutes will disable test transmission.*

#### <span id="page-21-2"></span>**GPRS Receiver 1 Options**

#### **[201] GPRS Receiver 1 Account Code**

#### Default (000000000)

The account code is used by the central station to distinguish between transmitters. This account code is used when transmitting heartbeat signals to the central station receiver. Signals received from the control panel will use<br>the control panel account number. Valid range: 0000000001 - FFFFFFFFE.

Programming this Section as all 0 or all F will cause a Module Configuration Trouble (yellow LED = 12 flashes).

#### **[202] GPRS Receiver 1 DNIS**

Default (000000)

The DNIS is used in addition to the account code to identify the Communicator module at the central station. Valid<br>range: 000000 - **0**99999. Values are entered as leading **0** followed by the five digit DNIS. Format is BCD. *NOTE: Each Ethernet/GPRS receiver must be programmed with a unique DNIS.*

#### **[203] GPRS Receiver 1 Address**

Default (000.000.000.000)

Enter the GPRS Receiver 1 IP address. This information will be provided by your central station system administrator. Each 3 digit segment of the address must be within a valid range of 000-255.

#### *NOTE: When a valid IP address has been entered, the GPRS is enabled and will communicate events over the GPRS channel.*

#### **[204] GPRS Receiver 1 Port**

Default (0BF5/3061)

This Section determines the port used by GPRS Receiver 1. Change the default value of this port when your installation is located behind a firewall, and must be assigned a particular port number as determined by your central station system administrator. Valid range: 0000 - FFFF.

#### *NOTE: Programming a value of 0000 will disable the receiver.*

#### **[205] GPRS Receiver 1 APN**

Default ( )

The Access Point Name (APN) determines the GPRS network that the Communicator will connect to. This informa-

tion is available from your network carrier. Program this Section as 32 ASCII characters. *NOTE: When a SIM card with a custom APN is used, the unit will not have access to the internet. DLS and remote flash can still be done if Section [221] is programmed with a valid Public APN.*

#### **[206] GPRS Receiver 1 Domain Name**

Default ( )

Programming this Section is **not** permitted on a UL/ULC listed system.

Enter the Domain Name as 32 ASCII characters. The Domain Name will be provided by your central station system administrator.

## <span id="page-21-0"></span>**GPRS Receiver 2 Options**

#### **[211] GPRS Receiver 2 Account Code**

Default (0000000000)

The account code is used by the central station to distinguish between different transmitters. This account code is used when transmitting signals to the central station receiver. Signals received on the control panel will use the control panel account number. Valid range:

000000000**1** - FFFFFFFFF**E**. Programming this Section as all 0 or all F will cause a Module Configuration Trouble (yellow LED = 12 flashes).

# **[212] GPRS Receiver 2 DNIS**

Default (000000)

The DNIS is used in addition to the Account Code to identify the Communicator module at the central station. Valid range: 000000 - **0**99999. Values are entered as a 0 followed by the 5 digit DNIS value. Format is BCD. *NOTE: Each Ethernet/GPRS receiver must be programmed with a unique DNIS.*

# **[213] GPRS Receiver 2 Address**

Default (000.000.000.000)

Enter the GPRS Receiver 2 IP address. This IP address will be provided by your central station. Format is 4 fields, each field is 3 digit decimal. Valid range: 000 - 255.

*NOTE: When a valid address has been entered, GPRS Receiver 2 is enabled and will communicate events over the GPRS path.* 

#### **[214] GPRS Receiver 2 Port**

Default (0BF5/3061)

This Section defines the port of GPRS Receiver 2. Change the value of this port when your installation is located behind a firewall, and must be assigned a particular port number, as determined by your central station system administrator. Valid range: 0000 - FFFF.

#### *NOTE: Do not program GPRS Receiver 1 and GPRS Receiver 2 to communicate to the same receiver.* **[215] GPRS Receiver 2 APN**

Default ()

The APN determines the GPRS network that the Communicator will connect to. This information is available from

# your network carrier. Program this Section with up to 32 ASCII characters. *NOTE: When a SIM card with a custom APN is used, the unit will not have access to the internet. DLS and remote flash can still be done if Section [221] is programmed with a valid Public APN.*

#### **[216] GPRS Receiver 2 Domain Name**

Default ( )

Programming this Section is **not** permitted on a UL/ULC listed system.

Enter the GPRS Receiver 2 Domain Name with up to 32 ASCII characters.

#### <span id="page-22-0"></span>**GPRS Options**

#### **[221] GPRS Public Access Point Name**

Default ()

When the Communicator is operating on a private APN, use this Section to select a public APN for DLS and Remote Firmware Update. This information is available from your network carrier. The APN identifies public GPRS network that the Communicator will connect to.

## **[222] GPRS Login User Name**

Default ()

Some network carriers require you to provide login credentials when connecting to an APN. Program your login User name here. Format is up to 32 ASCII characters.

#### *NOTE: This Section is not accessible via PC1616/PC1832/PC1864 keypad programming.*

#### **[223] GPRS Login Password**

Default ()

Some network carriers require you to provide login credentials when connecting to an APN. Program your login password here. Format is up to 32 ASCII characters.

# **[224] GPRS Test Transmission Time of Day**

Default (9999)

Enter a 4 digit value using the 24-hour clock format (HHMM) to set the test transmission time of day. Valid range: 00-23 for the hours (HH) and 00-59 for the minutes (MM).

*NOTE: To disable the test transmission time of day enter 9999 or FFFF in this Section.*

The internal date and time will be automatically programmed by the primary receiver only.

#### **[225] GPRS Test Transmission Cycle**

Default (000000)

This value represents the interval in between test transmissions in minutes. Valid range: 000000 - 999999 minutes. Once the unit has sent the initial periodic test transmission, all future test transmissions will be offset by the programmed number of minutes. See Sections [026 - 029].

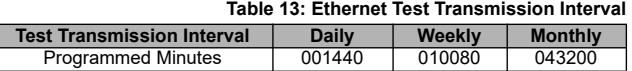

*NOTE: Minimum value is 000005 minutes. Programming an interval that is less than 5 minutes will disable test transmission.*

#### <span id="page-22-2"></span>**[226] GSM Trouble Delay**

Default (00)

This option is used to program the delay, in minutes, for reporting a GSM Trouble Delay. Valid entries are 00 - FF. (e.g., for a 10 minute GSM Trouble Delay enter 0A). There is no delay if value is programmed as 00.

### <span id="page-22-1"></span>**Interactive Options**

(TL260-RS/TL260GS-RS Only)

#### <span id="page-22-3"></span>**[651] Interactive Account Code**

#### <span id="page-22-4"></span>Default (MAC or IMEI)

This section is programmed as 2 field by 6 hexadecimal number. Valid range for each field is 000000 ~ FFFFFF. The IMEI can be viewed in Section [997]. The MAC address can be viewed in Section [998].

# <span id="page-22-6"></span>**[652] Interactive Access Code**

<span id="page-22-5"></span>Default (1234)

This section is programmed with the hexadecimal interactive access code. Valid range is 0000 ~ FFFF.

# <span id="page-23-0"></span>**[653] Interactive IP Address**

<span id="page-23-15"></span>Default (000.000.000.000)

This section is programmed as with the IP address of the Interactive Server. Format is 4 fields, each field is a 3 digit decimal. Valid range: 000-255.

# <span id="page-23-2"></span>**[654] Interactive Remote Port**

<span id="page-23-1"></span>Default (0BFC/3068)

This Section is used to program the port number used by Interactive. Set the value of this port when your installation is located behind a firewall, and must be assigned a particular port number as determined by your central station system administrator. Valid range: 0000 - FFFF.

#### <span id="page-23-4"></span>**[655] Interactive Local Port**

#### <span id="page-23-3"></span>Default (0BFD/3069)

Use this Section to set the value of the Interactive local outgoing port. Set the value of this port when your installa-<br>tion is located behind a firewall and must be assigned a particular port number as determined by your

#### <span id="page-23-5"></span>**[656] Interactive Domain Name**

Default ()

Enter the Interactive Domain Name as 32 ASCII characters.

Programming this Section is **not** permitted on a UL/ULC listed system.

#### <span id="page-23-7"></span>**[657] Interactive Incoming Port**

<span id="page-23-8"></span>Default (0BFE/3070)

The Interactive Incoming Local Port (listening port) is the port Interactive will use when connecting to the Communicator. If a router or gateway is used, it must be programmed with a Transmission Control Protocol (TCP) port forward for this port to the Communicator module IP address. Valid range: 0000-FFFF.

#### <span id="page-23-9"></span>**[658] Interactive Access Point Name 1**

<span id="page-23-6"></span>Default ()

This section is programmed as 32 character ASCII. Receiver 1 shall use this APN to connect to the Interactive network. Two sockets are opened, one for each receiver. If both APNs are left blank, the unit will eventually display a Receiver not Available Trouble.

#### <span id="page-23-11"></span>**[659] Interactive Access Point Name 2**

<span id="page-23-10"></span>Default ()

This section is programmed as 32 character ASCII. Receiver 2 shall use this APN for Interactive.

#### <span id="page-23-12"></span>**[661] Interactive Baud Rate**

<span id="page-23-13"></span>Default (05)

This section is programmed with the baud rate used. Valid entries are provided in the table below. Default baud rate is 115.2KB.

#### **Table 14: Interactive Baud Rate Settings**

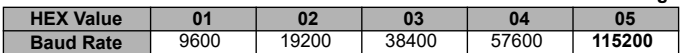

#### <span id="page-23-14"></span>**[662] Interactive Port Settings Toggle**

Program this section Toggles to select the Parity used for Interactive data transfers:

**[1] Parity** Enable

Default (OFF)

**ON**: Parity is enabled.

**OFF**: Parity is disabled.

- **[2] Parity Type**
	- Default (OFF)

**ON**: Even Parity is enabled.

**OFF**: Odd Parity is enabled.

**[3] Stop Bits**

Default (OFF)

**ON**: One Stop bit is used.

**OFF**: Two Stop bits are used.

**[4] Flow Control**

#### Default (OFF)

**ON**: Flow Control is enabled.

**OFF**: Flow Control is disabled.

**[5]-[8]Reserved**

Default (OFF)

# <span id="page-24-1"></span>**[671] Lifestyle Event Toggle**

This section determines the events recorded in the Lifestyle Log. When the lifestyle buffer is **75%** full, the communicator will connect to the iControl Server and upload the lifestyle information. The log can buffer 1,000 lifestyle events.

#### *NOTE: No FTC shall be generated for Lifestyle Events.*

**[1] Lifestyle Log Alarm/Restore**

Default (ON)

- **[2] Lifestyle Log Tamper/Restore** Default (ON)
- **[3] Lifestyle Log Opening/Closing** Default (ON)
- **[4] Lifestyle Log System Maintenance** Default (ON)
- **[5] Lifestyle Log System Test** Default (ON)
- **[6] Lifestyle Log Communicator Events** Default (ON)

#### **[7]-[8] Reserved**

Default (ON)

# <span id="page-24-2"></span>**[672] Lifestyle Zone 1 - 8 Toggle Options**

The default for each Lifestyle Zone Toggle is ON.

#### **Table 15: Lifestyle Zone 1 - 8 Toggle**

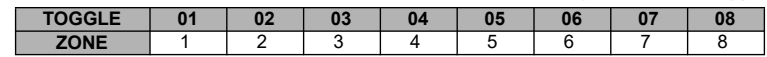

# <span id="page-24-0"></span>**[673] Lifestyle Zone 9 - 16 Toggle Options**

The default for each Lifestyle Zone Toggle is ON.

#### **Table 16: Lifestyle Zone 9 - 16 Toggle**

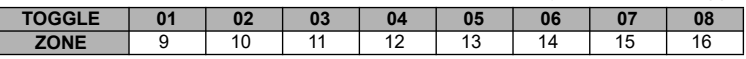

# <span id="page-24-3"></span>**[674] Lifestyle Zone 17 - 24 Toggle Options**

The default for each Lifestyle Zone Toggle is ON.

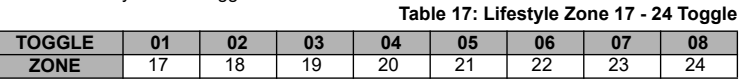

# <span id="page-24-4"></span>**[675] Lifestyle Zone 25 - 32 Toggle Options**

The default for each Lifestyle Zone Toggle is ON.

#### **Table 18: Lifestyle Zone 25 - 32 Toggle**

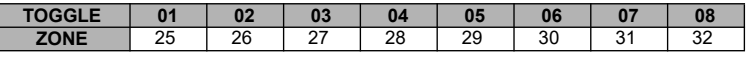

# <span id="page-24-5"></span>**[676] Lifestyle Zone 33 - 40 Toggle Options**

The default for each Lifestyle Zone Toggle is ON.

**Table 19: Lifestyle Zone 33 - 40 Toggle**

|  | n.<br>       | n e |    |          | $\sim$ $\sim$<br>w | 06       |             |  |
|--|--------------|-----|----|----------|--------------------|----------|-------------|--|
|  | $\sim$<br>ںں | ⊀∠  | ັບ | າຂ<br>эc | ົ                  | າດ<br>აი | $\sim$<br>ື |  |

# <span id="page-24-6"></span>**[677] Lifestyle Zone 41 - 48 Toggle Options**

The default for each Lifestyle Zone Toggle is ON.

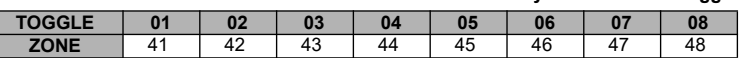

# <span id="page-24-7"></span>**[678] Lifestyle Zone 49 - 56 Toggle Options**

The default for each Lifestyle Zone Toggle is ON.

#### **Table 21: Lifestyle Zone 49 - 56 Toggle**

**Table 20: Lifestyle Zone 41 - 48 Toggle**

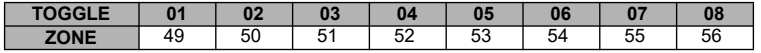

# <span id="page-25-8"></span>**[679] Lifestyle Zone 57 - 64 Toggle Options**

The default for each Lifestyle Zone Toggle is ON.

#### **Table 22: Lifestyle Zone 57 - 64 Toggle**

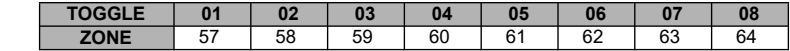

# <span id="page-25-9"></span>**[681] Notification Event Toggle**

This section determines the Notification events that are reported. Default for all is OFF.

- **[1] Lifestyle Log Alarm/Restore**
- Default (OFF)
- **[2] Lifestyle Log Tamper/Restore**

Default (OFF) **[3] Lifestyle Log Opening/Closing**

- Default (OFF)
- **[4] Lifestyle Log System Maintenance** Default (OFF)
- **[5] Lifestyle Log System Test**
	- Default (OFF)

#### **[6] Lifestyle Log Communicator Events** Default (OFF)

#### **[7]-[8] Reserved**

Default (OFF)

# <span id="page-25-0"></span>**[682] Notification Zone 1 - 8 Toggle Options**

The default for each Notification Zone Toggle is OFF.

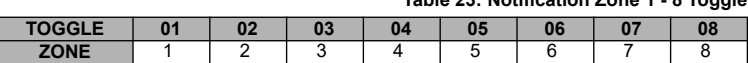

# <span id="page-25-1"></span>**[683] Notification Zone 9 - 16 Toggle Options**

The default for each Notification Zone Toggle is OFF.

#### **Table 24: Notification Zone 9 - 16 Toggle**

**Table 23: Notification Zone 1 - 8 Toggle**

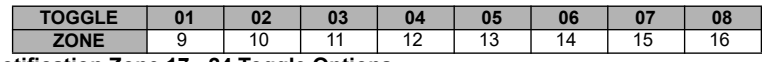

# <span id="page-25-2"></span>**[684] Notification Zone 17 - 24 Toggle Options**

The default for each Notification Zone Toggle is OFF.

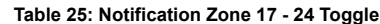

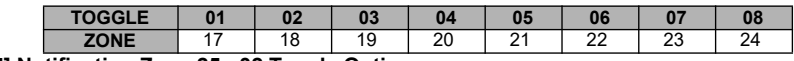

# <span id="page-25-3"></span>**[685] Notification Zone 25 - 32 Toggle Options**

The default for each Notification Zone Toggle is OFF.

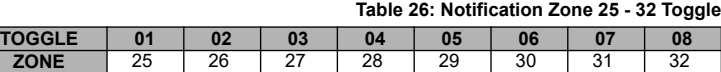

# <span id="page-25-4"></span>**[686] Notification Zone 33 - 40 Toggle Options**

The default for each Notification Zone Toggle is OFF.

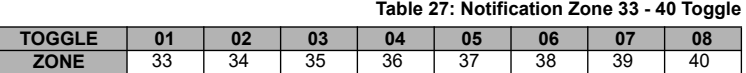

# <span id="page-25-5"></span>**[687] Notification Zone 41 - 48 Toggle Options**

The default for each Notification Zone Toggle is OFF.

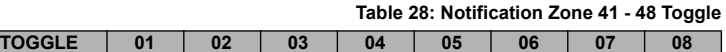

<span id="page-25-6"></span>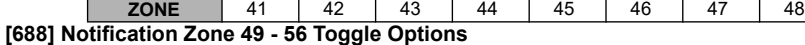

The default for each Notification Zone Toggle is OFF.

**Table 29: Notification Zone 49 - 56 Toggle**

| $\overline{\phantom{a}}$<br>50<br>$\sim$<br>--<br><b>CALLE</b><br>49<br>--<br>ບບ<br>ບບ<br>ັ<br>ັ |  | -07 | $\overline{\phantom{a}}$<br>v. | $\overline{\phantom{a}}$ |  |  |
|--------------------------------------------------------------------------------------------------|--|-----|--------------------------------|--------------------------|--|--|
|                                                                                                  |  |     |                                |                          |  |  |

<span id="page-25-7"></span>**[689] Notification Zone 57 - 64 Toggle Options**

The default for each Notification Zone Toggle is OFF.

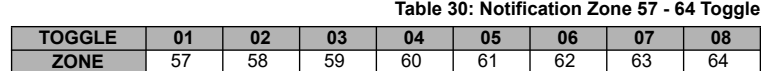

# <span id="page-26-2"></span>**[901] Diagnostic Test Transmission**

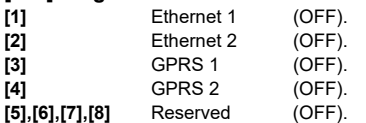

This Section may be used by the installer to force the Communicator to send an immediate test transmission to specific receivers, to verify that the communications paths are available. Diagnostic Test Transmission failure will indicate as FTC trouble (Yellow LED = 9 flashes). If an FTC error occurs when testing all receivers, select only one receiver and repeat test to isolate the receiver that is not communicating.

#### <span id="page-26-0"></span>**System Information (Read Only)**

*NOTE: Sections [988] - [998] are provided for information (Read Only). Values can not be modified in these Sections.*

#### **[987] Language Version**

This Section will display the current Language version of the Communicator.

<span id="page-26-3"></span>**[988] DNS 1 IP Address** This Section will display the IP address of DNS Server 1. This is useful when the unit is configured for DHCP and you need to see the IP address was assigned to the device by the DHCP Server. This value is programmed in Section [007] or assigned by DHCP.

#### **[989] DNS 2 IP Address**

This Section will display the IP address of DNS Server 2. This is useful when the unit is configured for DHCP and you need to see the IP address that was assigned to the device by the DHCP Server. This value is programmed in Section [008] or assigned by DHCP.

#### **[990] Boot Loader Version**

This Section will display the current Boot Loader version of the Communicator.

#### <span id="page-26-4"></span>**[991] Firmware Version**

This Section will display the current firmware version of the device. Update worksheets with new version after a flash update is completed.

#### **[992] Ethernet IP Address**

This Section will display the IP address of the Ethernet connection. This value is programmed in Section [001] or assigned by DHCP.

#### **[993] Ethernet Gateway Address**

This Section will display the IP address of the Ethernet Gateway. This value is programmed in Section [003] or assigned by DHCP.

# **[994] GPRS IP Address**

This Section will display the current dynamic IP address assigned by DHCP to the GPRS connection. *NOTE: GPRS uses DHCP (Dynamic IP) only. The GPRS IP address is always provided by the GSM network (i.e., not programmable).*

**[995] SIM Number**<br>This Section will display the Subscriber Identity Module (SIM) number of the SIM card installed in the Communicator. Format is: Major Industry Identifier (2 digits) Mobile Country Code (2 or 3 digits); Mobile Network Code (2 - 3<br>digits); Unique Number (10 - 12 digits); and Checksum (1 digit). Valid SIM numbers range is: 18 - 21 numb

## *NOTE: The Checksum digit is omitted on 19 digit SIM Card numbers.*

**[996] GSM Telephone Number** *NOTE:* This Section will display the GSM telephone number of the SIM. This telephone number is required by the Installer for DLS and remote firmware (flash) update. *User can access this telephone number using [\*] [6] < > "GSM Phone No." to display the phone number used for SMS Command and Control functions .*

#### **[997] IMEI Number**

This Section will display the unique 15 digit International Mobile Equipment Identity (IMEI) of the radio. Format is: Reporting Body Identifier (2 digits), Allocation Number (4 digits); Final Assembly Code (2 digits); Serial Number (6 digits); and a check digit.

# **[998] MAC Address**

This Section will display the unique12 digit, hexadecimal number assigned as the Media Access Control (MAC) address of the device.

#### <span id="page-26-1"></span>**System Reset Defaults [999] Software Default**

#### Default (99)

The Software default allows the installer to refresh the unit after changes and also return the Communicator to the default state.

**00**: Default Module. All programming Sections in module back to factory settings. This will erase all existing pro-

gramming of the unit. **11:** Default Labels. All labels used for SMS Command and Control are reset to the default language programmed in Section [009]

**55**: Reset. The Communicator is reset. This option is equivalent to power cycling the Communicator.

# **EGRAMMING WORKSHEETS**

**[013] DLS Outgoing Port Default (0BFA/3066)** 

|\_\_\_\_|\_\_\_\_|\_\_\_\_|\_\_\_\_| **[\[020\] Time Zone](#page-16-2)  Default (00)** 

**[\[021\] Account Code](#page-18-1)  Default (FFFFFF)**  |\_\_\_\_|\_\_\_\_|\_\_\_\_|\_\_\_\_|\_\_\_\_|\_\_\_\_| **[022] Communications Format Default (04)** 

**[023] Panel Absent Trouble Default (FF)** 

**Default (FF)** 

**[024] Panel Absent Trouble Restore** 

<span id="page-27-3"></span>**[System Test Options \[026 - 029\]](#page-19-0)  [026] Ethernet 1 Transmission Default (FF)** 

**[025] Radio Activation Restore Default (FF)** 

**[027] Ethernet 2 Transmission Default (00)** 

**[028] GPRS 1 Transmission Default (FF)** 

**[029] GPRS 2 Transmission Default (00)** 

**[\[031\] Panel Tamper Alarm](#page-19-3)  Default (FF)** 

**Default (FF)** 

 **[032] Panel Tamper Alarm Restore** 

<span id="page-27-4"></span>**[Ethernet Receiver 1 Options](#page-19-1)** 

 $|_{-}|_{-}|_{-}|$ 

 $|_{-}|_{-}|_{-}|$ 

 $|_{-}|_{-}|_{-}|$ 

 $|_{-}$   $|_{-}$   $|_{-}$ 

|\_\_\_\_|\_\_\_\_|

 $|$  |  $|$  |  $|$ 

 $| \cdot |$ 

|\_\_\_\_|\_\_\_\_|

 $|1 - 1|$ **[030] FTC Restore Default (FF)** 

|\_\_\_\_|\_\_\_\_|

 $|_{-}|_{-}|_{-}|$ 

 $|_{-}|_{-}|_{-}|$ 

<span id="page-27-1"></span><span id="page-27-0"></span>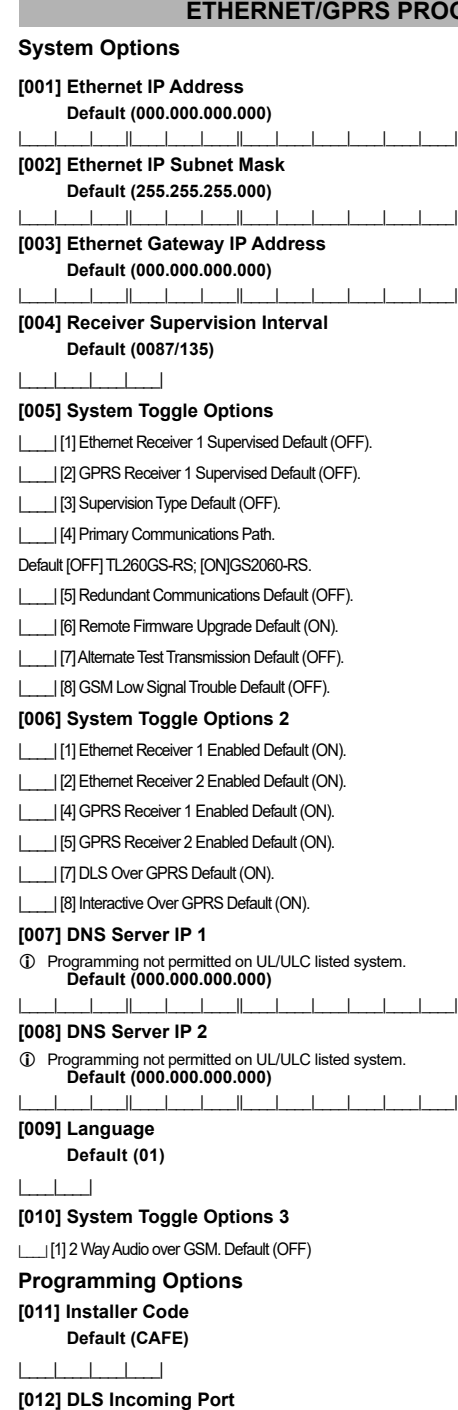

<span id="page-27-2"></span>**Default (0BF6/3062)** 

|\_\_\_\_|\_\_\_\_|\_\_\_\_|\_\_\_\_|

**[101] Ethernet Receiver 1 Account Code Default (0000000000)**  |\_\_\_\_|\_\_\_\_|\_\_\_\_|\_\_\_\_|\_\_\_\_|\_\_\_\_|\_\_\_\_|\_\_\_\_|\_\_\_\_|\_\_\_\_| **[102] Ethernet Receiver 1 DNIS** 

**Default (000000)** 

 $|_{-}$   $|_{-}$   $|_{-}$   $|_{-}$   $|_{-}$   $|_{-}$   $|_{-}$   $|_{-}$   $|_{-}$   $|_{-}$   $|_{-}$   $|_{-}$   $|_{-}$   $|_{-}$   $|_{-}$   $|_{-}$   $|_{-}$   $|_{-}$   $|_{-}$   $|_{-}$   $|_{-}$   $|_{-}$   $|_{-}$   $|_{-}$   $|_{-}$   $|_{-}$   $|_{-}$   $|_{-}$   $|_{-}$   $|_{-}$   $|_{-}$   $|_{-$ 

<span id="page-28-3"></span><span id="page-28-0"></span>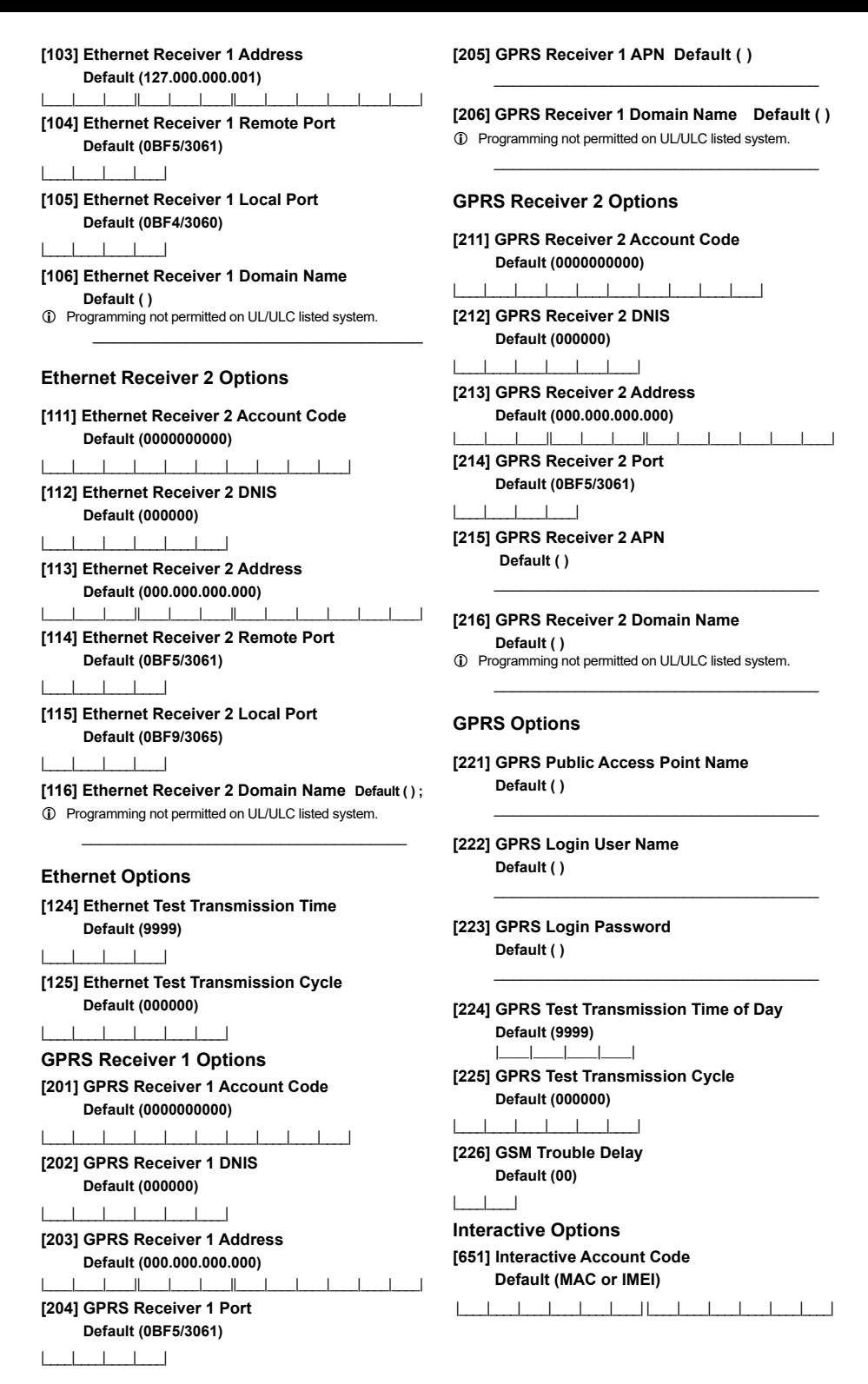

<span id="page-28-5"></span><span id="page-28-4"></span><span id="page-28-2"></span><span id="page-28-1"></span>28

# **[\[652\] Interactive Access Code](#page-22-6)**

**[Default \(1234\)](#page-22-5)** 

|\_\_\_\_|\_\_\_\_|\_\_\_\_|\_\_\_\_|

- **[\[653\] Interactive IP Address](#page-23-0)  [Default \(000.000.000.000\)](#page-23-15)**
- **[\[654\] Interactive Remote Port](#page-23-2)  [Default \(0BFC/3068\)](#page-23-1)**

|\_\_\_\_|\_\_\_\_|\_\_\_\_|\_\_\_\_|

- **[\[655\] Interactive Local Port](#page-23-4)  [Default \(0BFD/3069\)](#page-23-3)**  |\_\_\_\_|\_\_\_\_|\_\_\_\_|\_\_\_\_|
- **[\[656\] Interactive Domain Name](#page-23-5)  [Default \( \)](#page-23-6)**
- Programming not permitted on UL/ULC listed system.
- **[\[657\] Interactive Incoming Port](#page-23-7)  [Default \(0BFE/3070\)](#page-23-8)** 
	- |\_\_\_\_|\_\_\_\_|\_\_\_\_|\_\_\_\_|
- **[\[658\] Interactive Access Point Name 1](#page-23-9)  [Default \( \)](#page-23-10)**

 $\mathcal{L}_\text{max}$  and  $\mathcal{L}_\text{max}$  and  $\mathcal{L}_\text{max}$  and  $\mathcal{L}_\text{max}$ 

 $\mathcal{L}_\text{max}$  and  $\mathcal{L}_\text{max}$  and  $\mathcal{L}_\text{max}$  and  $\mathcal{L}_\text{max}$ 

- **[\[659\] Interactive Access Point Name 2](#page-23-11)  [Default \( \)](#page-23-10)**
- **[\[661\] Interactive Baud Rate](#page-23-12)  [Default \(05\)](#page-23-13)**
- |\_\_\_\_|\_\_\_\_|
- **[\[662\] Interactive Port Settings Toggle](#page-23-14)**
- | | | | | | | | Parity Enabled Default (OFF).
- | | | 2] Even/Odd Parity Default (OFF).
- | | | | | 3]1 or 2 Stop Bits Default (OFF).
- | | | [4] Flow Control. Default (OFF).

#### **[\[671\] Lifestyle Event Toggle](#page-24-1)**

- |\_\_\_\_| [1] Alarm/Restore Default (ON).
- | | | 2] Tamper/Restore Default (ON).
- | | | | 13] Opening/Closing Default (ON).
- | | | 4] System Maintenance Default (ON).
- | | [5] System Test Default (ON).
- |\_\_\_\_| [6] Internal Events Default (ON).

#### **[\[672\] Lifestyle Zone 1 - 8 Toggle Options](#page-24-2)**

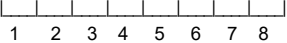

#### **[\[673\] Lifestyle Zone 9 - 16 Toggle Options](#page-24-0)**

|\_\_\_\_|\_\_\_\_|\_\_\_\_|\_\_\_\_|\_\_\_\_|\_\_\_\_|\_\_\_\_|\_\_\_\_| 9 10 11 12 13 14 15 16

#### **[\[674\] Lifestyle Zone 17 - 24 Toggle Options](#page-24-3)**

|\_\_\_\_|\_\_\_\_|\_\_\_\_|\_\_\_\_|\_\_\_\_|\_\_\_\_|\_\_\_\_|\_\_\_\_| 17 18 19 20 21 22 23 24

# **[\[675\] Lifestyle Zone 25 - 32 Toggle Options](#page-24-4)**  |\_\_\_\_|\_\_\_\_|\_\_\_\_|\_\_\_\_|\_\_\_\_|\_\_\_\_|\_\_\_\_|\_\_\_\_|

25 26 27 28 29 30 31 32

**[\[676\] Lifestyle Zone 33 - 40 Toggle Options](#page-24-5)**   $|_{-1}$   $|_{-1}$   $|_{-1}$   $|_{-1}$   $|_{-1}$ 33 34 35 36 37 38 39 40

**[\[677\] Lifestyle Zone 41 - 48 Toggle Options](#page-24-6)**  |\_\_\_\_|\_\_\_\_|\_\_\_\_|\_\_\_\_|\_\_\_\_|\_\_\_\_|\_\_\_\_|\_\_\_\_|

41 42 43 44 45 46 47 48

#### **[\[678\] Lifestyle Zone 49 - 56 Toggle Options](#page-24-7)**  |\_\_\_\_|\_\_\_\_|\_\_\_\_|\_\_\_\_|\_\_\_\_|\_\_\_\_|\_\_\_\_|\_\_\_\_| 49 50 51 52 53 54 55 56

**[\[679\] Lifestyle Zone 57 - 64 Toggle Options](#page-25-8)**  |\_\_\_\_|\_\_\_\_|\_\_\_\_|\_\_\_\_|\_\_\_\_|\_\_\_\_|\_\_\_\_|\_\_\_\_| 57 58 59 60 61 62 63 64

#### **[\[681\] Notification Event Toggle](#page-25-9)**

- |\_\_\_\_| [1] Alarm/Restore Default (OFF).
- | | | 2] Tamper/Restore Default (OFF).
- | | | 13] Opening/Closing Default (OFF).
- | | | 4] System Maintenance. Default (OFF).
- | | | [5] System Test Default (OFF).
- | | | [6] Internal Events Default (OFF).

#### **[\[682\] Notification Zone 1 - 8 Toggle Options](#page-25-0)**

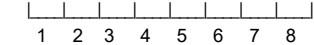

**[\[683\] Notification Zone 9 - 16 Toggle Options](#page-25-1)** 

```
|____|____|____|____|____|____|____|____|
 9 10 11 12 13 14 15 16
```
**[\[684\] Notification Zone 17 - 24 Toggle Options](#page-25-2)** 

|\_\_\_\_|\_\_\_\_|\_\_\_\_|\_\_\_\_|\_\_\_\_|\_\_\_\_|\_\_\_\_|\_\_\_\_| 17 18 19 20 21 22 23 24

#### **[\[685\] Notification Zone 25 - 32 Toggle Options](#page-25-3)**

|\_\_\_\_|\_\_\_\_|\_\_\_\_|\_\_\_\_|\_\_\_\_|\_\_\_\_|\_\_\_\_|\_\_\_\_| 25 26 27 28 29 30 31 32

**[\[686\] Notification Zone 33 - 40 Toggle Options](#page-25-4)**  |\_\_\_\_|\_\_\_\_|\_\_\_\_|\_\_\_\_|\_\_\_\_|\_\_\_\_|\_\_\_\_|\_\_\_\_| 33 34 35 36 37 38 39 40

**[\[687\] Notification Zone 41 - 48 Toggle Options](#page-25-5)**  |\_\_\_\_|\_\_\_\_|\_\_\_\_|\_\_\_\_|\_\_\_\_|\_\_\_\_|\_\_\_\_|\_\_\_\_| 41 42 43 44 45 46 47 48

**[\[688\] Notification Zone 49 - 56 Toggle Options](#page-25-6)**  |\_\_\_\_|\_\_\_\_|\_\_\_\_|\_\_\_\_|\_\_\_\_|\_\_\_\_|\_\_\_\_|\_\_\_\_|

49 50 51 52 53 54 55 56

**[\[689\] Notification Zone 57 - 64 Toggle Options](#page-25-7)** 

|\_\_\_\_|\_\_\_\_|\_\_\_\_|\_\_\_\_|\_\_\_\_|\_\_\_\_|\_\_\_\_|\_\_\_\_| 57 58 59 60 61 62 63 64

## **[\[901\] Diagnostic Test Transmission](#page-26-2)**

| | | | | | Ethernet 1 Default (OFF).

| | [2] Ethernet 2 Default (OFF).

| | |3| GPRS 1 Default (OFF).

|\_\_\_| [4] GPRS 2 Default (OFF).

# <span id="page-30-0"></span>**[System Information \(Read Only\)](#page-26-0)**

## **[\[988\] DNS 1 IP Address](#page-26-3)**

|\_\_\_\_|\_\_\_\_|\_\_\_\_||\_\_\_\_|\_\_\_\_|\_\_\_\_||\_\_\_\_|\_\_\_\_|\_\_\_\_|\_\_\_\_|\_\_\_\_|\_\_\_\_| **[989] DNS 2 IP Address** 

# |\_\_\_\_|\_\_\_\_|\_\_\_\_||\_\_\_\_|\_\_\_\_|\_\_\_\_||\_\_\_\_|\_\_\_\_|\_\_\_\_|\_\_\_\_|\_\_\_\_|\_\_\_\_|

**[\[991\] Firmware Version](#page-26-4)**

|\_\_\_\_|\_\_\_\_|\_\_\_\_|\_\_\_\_|\_\_\_\_|\_\_\_\_|\_\_\_\_|\_\_\_\_|

# **[992] Ethernet IP Address**

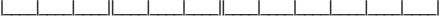

# **[993] Ethernet Gateway Address**

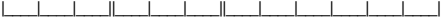

## **[994] GPRS IP Address**

# |\_\_\_\_|\_\_\_\_|\_\_\_\_||\_\_\_\_|\_\_\_\_|\_\_\_\_||\_\_\_\_|\_\_\_\_|\_\_\_\_|\_\_\_\_|\_\_\_\_|\_\_\_\_| **[995] SIM Number [996] GSM Telephone Number** \_\_\_\_\_\_\_\_\_\_\_\_\_\_\_\_\_\_\_\_\_\_\_\_\_\_\_\_\_\_\_\_\_\_\_\_ **[997] IMEI Number**  $\mathcal{L}_\text{max}$  and  $\mathcal{L}_\text{max}$  and  $\mathcal{L}_\text{max}$  and  $\mathcal{L}_\text{max}$ **[998] MAC Address** |\_\_\_\_|\_\_\_\_|\_\_\_\_|\_\_\_\_|\_\_\_\_|\_\_\_\_| |\_\_\_\_|\_\_\_\_|\_\_\_\_|\_\_\_\_|\_\_\_\_|\_\_\_\_|

#### <span id="page-30-1"></span>**[System Reset Defaults](#page-26-1)**

**[999] Software Default Default (99)**

|\_\_\_\_|\_\_\_\_|

<span id="page-31-0"></span>IMPORTANT - READ CAREFULLY: DSC Software purchased with or without Products and Components

is copyrighted and is purchased under the following license terms:

This End-User License Agreement ("EULA") is a legal agreement between **You** (the company, individual or entity who acquired the Software and any related Hardware) and **Digital** Security Controls, a division of Tyco Safety Products Can**ada Ltd.** ("DSC"), the manufacturer of the integrated security systems and the developer of the software and any related products or components ("HARDWARE") which You acquired.

If the DSC software product ("SOFTWARE PRODUCT" or<br>"SOFTWARE") is intended to be accompanied by HARD-<br>WARE, and is NOT accompanied by new HARDWARE, You<br>may not use, copy or install the SOFTWARE PRODUCT. The<br>SOFTWARE PRODUC may include associated media, printed materials, and "online" or electronic documentation.

Any software provided along with the SOFTWARE PRODUCT that is associated with a separate end-user license agreement is licensed to You under the terms of that license agreement.

By installing, copying, downloading, storing, accessing or oth-erwise using the SOFTWARE PRODUCT, You agree uncondi-tionally to be bound by the terms of this EULA, even if this EULA is deemed to be a modification of any previous arrange-ment or contract. If You do not agree to the terms of this EULA, DSC is unwilling to license the SOFTWARE PRODUCT to You, and You have no right to use it.

SOFTWARE PRODUCT LICENSE

The SOFTWARE PRODUCT is protected by copyright laws and international copyright treaties, as well as other intellectual property laws and treaties. The SOFTWARE PRODUCT is licensed, not sold.

1.GRANT OF LICENSE - This EULA grants You the following rights:

(a)**Software Installation and Use** - For each license You acquire, You may have only one copy of the SOFTWARE PRODUCT installed.

(b)**Storage/Network Use** - The SOFTWARE PRODUCT may not be installed, accessed, displayed, run, shared or used concurrently on or from different computers, including a workstation, terminal or other digital electronic device ("Device"). In other words, if You have several workstations, You will have to acquire a license for each workstation where the SOFTWARE will be used.

(c)**Backup Copy** - You may make back-up copies of the<br>SOFTWARE PRODUCT, but You may only have one copy per<br>license installed at any given time. You may use the back-up<br>copy solely for archival purposes. Except as expressly vided in this EULA, You may not otherwise make copies of the SOFTWARE PRODUCT, including the printed materials accompanying the SOFTWARE.

2. DESCRIPTION OF OTHER RIGHTS AND LIMITATIONS

(a)**Limitations on Reverse Engineering, Decompilation and Disassembly** - You may not reverse engineer, decompile, or disassemble the SOFTWARE PRODUCT, except and only to the extent that such activity is expressly permitted by appli-cable law notwithstanding this limitation. You may not make any changes or modifications to the Software, without the writ-<br>ten permission of an officer of DSC. You may not remove any<br>proprietary notices, marks or labels from the Software Product.<br>You shall institute reasonable mea with the terms and conditions of this EULA.

(b)**Separation of Components** - The SOFTWARE PROD-UCT is licensed as a single product. Its component parts may not be separated for use on more than one HARDWARE unit.

(c)**Single INTEGRATED PRODUCT** - If You acquired this SOFTWARE with HARDWARE, then the SOFTWARE PROD-UCT is licensed with the HARDWARE as a single integrated product. In this case, the SOFTWARE PRODUCT may only be used with the HARDWARE as set forth in this EULA.

(d)**Rental** - You may not rent, lease or lend the SOFTWARE PRODUCT. You may not make it available to others or post it on a server or web site.

(e)**Software Product Transfer** - You may transfer all of Your rights under this EULA only as part of a permanent sale or transfer of the HARDWARE, provided You retain no copies, You transfer all of the SOFTWARE PRODUCT (including all component parts, the media and printed materials, any upgrades and this EULA), and provided the recipient agrees to the terms of this EULA. If the SOFTWARE PRODUCT is an upgrade, any transfer must also include all prior versions of the SOFTWARE PRODUCT.

(f)**Termination** - Without prejudice to any other rights, DSC may terminate this EULA if You fail to comply with the terms

and conditions of this EULA. In such event, You must destroy all copies of the SOFTWARE PRODUCT and all of its component parts.

(g)**Trademarks** - This EULA does not grant You any rights in connection with any trademarks or service marks of DSC or its suppliers.

3. COPYRIGHT - All title and intellectual property rights in and to the SOFTWARE PRODUCT (including but not limited to any images, photographs, and text incorporated into the SOFT-WARE PRODUCT), the accompanying printed materials, and any copies of the SOFTWARE PRODUCT, are owned by DSC or its suppliers. You may not copy the printed materials accompanying the SOFTWARE PRODUCT. All title and intellectual property rights in and to the content which may be accessed through use of the SOFTWARE PRODUCT are the property of the respective content owner and may be protected by applicable copyright or other intellectual property laws and treaties. This EULA grants You no rights to use such content. All rights not expressly granted under this EULA are reserved by DSC and its suppliers.

4. EXPORT RESTRICTIONS - You agree that You will not export or re-export the SOFTWARE PRODUCT to any country, person, or entity subject to Canadian export restrictions.

5. CHOICE OF LAW - This Software License Agreement is governed by the laws of the Province of Ontario, Canada.

6. ARBITRATION - All disputes arising in connection with this Agreement shall be determined by final and binding arbitration in accordance with the Arbitration Act, and the parties agree to be bound by the arbitrator's decision. The place of arbitration shall be Toronto, Canada, and the language of the arbitration shall be English.

#### 7. LIMITED WARRANTY

**(a) NO WARRANTY** - DSC PROVIDES THE SOFTWARE "AS IS" WITHOUT WARRANTY. DSC DOES NOT WARRANT THAT THE SOFTWARE WILL MEET YOUR REQUIREMENTS OR THAT OPERATION OF THE SOFTWARE WILL BE UNINTER-RUPTED OR ERROR-FREE.

**(b) CHANGES IN OPERATING ENVIRONMENT -** DSC shall not be responsible for problems caused by changes in the operating characteristics of the HARDWARE, or for problems in the interaction of the SOFTWARE PRODUCT with non-DSC-SOFTWARE or HARDWARE PRODUCTS.

(c) LIMITATION OF LIABILITY; WARRANTY REFLECTS<br>ALLOCATION OF RISK - IN ANY EVENT, IF ANY STATUTE<br>IMPLIES WARRANTIES OR CONDITIONS NOT STATUTE<br>THIS LICENSE AGREEMENT, DSC'S ENTIRE LIABILITY<br>UNDER ANY PROVISION OF THIS LICEN EXCLUSION OR LIMITATION OF LIABILITY FOR CONSE-QUENTIAL OR INCIDENTAL DAMAGES, THE ABOVE LIMI-TATION MAY NOT APPLY TO YOU.

**(d) DISCLAIMER OF WARRANTIES** - THIS WARRANTY CONTAINS THE ENTIRE WARRANTY AND SHALL BE IN LIEU OF ANY AND ALL OTHER WARRANTIES, WHETHER EXPRESSED OR IMPLIED (INCLUDING ALL IMPLIED WAR-RANTIES OF MERCHANTABILITY OR FITNESS FOR A<br>PARTICULAR PURPOSE) AND OF ALL OTHER OBLIGA-<br>TIONS OR LIABILITIES ON THE PART OF DSC. DSC<br>MAKES NO OTHER WARRANTIES. DSC NEITHER ASSUMES NOR AUTHORIZES ANY OTHER PERSON PUR-PORTING TO ACT ON ITS BEHALF TO MODIFY OR TO CHANGE THIS WARRANTY, NOR TO ASSUME FOR IT ANY OTHER WARRANTY OR LIABILITY CONCERNING THIS SOFTWARE PRODUCT.

**(e) EXCLUSIVE REMEDY AND LIMITATION OF WAR-RANTY -** UNDER NO CIRCUMSTANCES SHALL DSC BE LIABLE FOR ANY SPECIAL, INCIDENTAL, CONSEQUEN-TIAL OR INDIRECT DAMAGES BASED UPON BREACH OF WARRANTY, BREACH OF CONTRACT, NEGLIGENCE, STRICT LIABILITY, OR ANY OTHER LEGAL THEORY. SUCH DAMAGES INCLUDE, BUT ARE NOT LIMITED TO, LOSS OF<br>PROFITS, LOSS OF THE SOFTWARE PRODUCT OR ANY<br>ASSOCIATED EQUIPMENT, COST OF CAPITAL, COST OF<br>SUBSTITUTE OR REPLACEMENT EQUIPMENT, FACILI-<br>TIES OR SERVICES, DOWN TIME, PURCHAS THE CLAIMS OF THIRD PARTIES, INCLUDING CUSTOM-ERS, AND INJURY TO PROPERTY.

WARNING: DSC recommends that the entire system be completely tested on a regular basis. However, despite frequent testing, and due to, but not limited to, criminal tampering or electrical disruption, it is possible for this SOFTWARE PROD-UCT to fail to perform as expected.

<span id="page-32-0"></span>Digital Security Controls warrants the original purchaser that for a period of twelve months from the date of purchase, the product shall be free of defects in materials and workmanship under normal use. During the warranty period, Digital Security Controls shall, at its option, repair or replace any defective product upon return of the product to its factory, at no charge for labour and materials. Any replacement and/or repaired parts are warranted for the remainder of the original warranty or ninety (90) days, whichever is longer. The original purchaser must promptly notify Digital Security Controls in writing that there is defect in material or workmanship, such written notice to be received in all events prior to expiration of the warranty period. There is absolutely no warranty on software and all software products are sold as a user license under the terms of the software license agreement included with the product. The Customer assumes all responsibility for the proper selection, installation, operation and maintenance of any products purchased from DSC. Custom products are only warranted to the extent that they do not function upon delivery. In such cases, DSC can replace or credit at its option.

#### I**nternational Warranty**

The warranty for international customers is the same as for any customer within Canada and the United States, with the exception that Digital Security Controls shall not be responsible for any customs fees, taxes, or VAT that may be due.

#### Warranty Procedure

To obtain service under this warranty, please return the item(s) in question to the point of purchase. All authorized distributors and dealers have a warranty program. Anyone returning goods to Digital Security Controls must first obtain an authorization number. Digital Security Controls will not accept any shipment whatsoever for which prior authorization has not been obtained.

#### **Conditions to Void Warranty**

This warranty applies only to defects in parts and workmanship relating to normal use. It does not cover:

•damage incurred in shipping or handling;

•damage caused by disaster such as fire, flood, wind, earthquake or lightning;

•damage due to causes beyond the control of Digital Security Controls such as excessive voltage, mechanical shock or water damage;

•damage caused by unauthorized attachment, alterations, modifications or foreign objects;

•damage caused by peripherals (unless such peripherals were supplied by Digital Security Controls);

•defects caused by failure to provide a suitable installation environment for the products;

•damage caused by use of the products for purposes other than those for which it was designed;

•damage from improper maintenance;

•damage arising out of any other abuse, mishandling or improper application of the products.

Items Not Covered by Warranty

In addition to the items which void the Warranty, the following items shall not be covered by Warranty: (i) freight cost to the repair centre; (ii) products which are not identified with DSC's product label and lot number or serial number; (iii) products disassembled or repaired in such a manner as to adversely affect performance or prevent adequate inspection or testing to verify any warranty claim. Access cards or tags returned for replacement under warranty will be credited or replaced at DSC's option. Products not cov-

ered by this warranty, or otherwise out of warranty due to age, misuse, or damage shall be evaluated, and a repair estimate shall be provided. No repair work will be performed until a valid purchase order is received from the Customer and a Return Merchandise Authorization number (RMA) is issued by DSC's Customer Service.

Digital Security Controls' liability for failure to repair the product under this warranty after a reasonable number of attempts will be limited to a replacement of the product, as the exclusive remedy for breach of warranty. Under no circumstances shall Digital Security Controls be liable for any special, incidental, or consequential damages based upon breach of warranty, breach of contract, negligence, strict liability, or any other legal theory. Such damages include, but are not limited to, loss of profits, loss of the product or any associated equipment, cost of capital, cost of substitute or replacement equipment, facilities or services, down time, purchaser's time, the claims of third parties, including customers, and injury to property. The laws of some jurisdictions limit or do not allow the disclaimer of consequential damages. If the laws of such a jurisdiction apply to any claim by or against DSC, the limitations and disclaimers contained here shall be to the greatest extent permitted by law. Some states do not allow the exclusion or limitation of incidental or consequential damages, so that the above may not apply to you.

#### **Disclaimer of Warranties**

This warranty contains the entire warranty and shall be in lieu of any and all other warranties, whether expressed or implied (including all implied warranties of merchantability or fitness for a particular purpose) And of all other obligations or liabilities on the part of Digital Security Controls. Digital Security Controls neither assumes responsibility for, nor authorizes any other person purporting to act on its behalf to modify or to change this warranty, nor to assume for it any other warranty or liability concerning this product. This disclaimer of warranties and limited warranty are governed by the laws of the province of Ontario, Canada.

**WARNING:** Digital Security Controls recommends that the entire system be completely tested on a regular basis. However, despite frequent testing, and due to, but not limited to, criminal tampering or electrical disruption, it is possible for this product to fail to perform as expected.

#### **Installer's Lockout**

Any products returned to DSC which have the Installer's Lockout option enabled and exhibit no other problems will be subject to a service charge.

#### **Out of Warranty Repairs**

Digital Security Controls will at its option repair or replace out-of-warranty products which are returned to its factory according to the following conditions. Anyone returning goods to Digital Security Controls must first obtain an authorization number. Digital Security Controls will not accept any shipment what-soever for which prior authorization has not been obtained.

Products which Digital Security Controls determines to be repairable will be repaired and returned. A set fee which Digital Security Controls has predetermined and which may be revised from time to time, will be charged for each unit repaired.

Products which Digital Security Controls determines not to be repairable will be replaced by the nearest equivalent product available at that time. The current market price of the replacement product will be charged for each replacement unit.

# <span id="page-35-0"></span>**FCC Compliance Statement**

**CAUTION: Changes or modifications not expressly approved by the manufacturer could void your authority to use this equipment.**

**This equipment has been tested and found to comply with the limits for a Class B digital device, pursuant to Part 15 of the FCC Rules. These limits are designed to provide reasonable protection against harmful interference in a residential installation. This equipment generates, uses and can radiate radio frequency energy and, if not installed and used in accordance with the instructions, may cause harmful interference to radio communications. However, there is no guarantee that interference will not occur in a particular installation. If this equipment does cause harmful interference to radio or television reception, which can be determined by turning the equipment off and on, the user is encouraged to try to correct the interference by one or more of the following measures:**

- **Re-orient the receiving antenna.**
- **Increase the separation between the equipment and receiver.**
- **Connect the equipment into an outlet on a circuit different from that to which the receiver is connected.**
- **Consult the dealer or an experienced radio/television technician for help.**

**The user may find the following booklet prepared by the FCC useful: 'How to Identify and Resolve Radio/Television Interference Problems'. This booklet is available from the U.S. Government Printing Office, Washington D.C. 20402, Stock # 004-000-00345-4.**

**WARNING: TO SATISFY FCC RF EXPOSURE REQUIREMENTS FOR MOBILE TRANSMIT-TING DEVICES, A SEPARATION DISTANCE OF 20CM OR MORE MUST BE MAINTAINED BETWEEN THE ANTENNA OF THIS DEVICE AND PERSONS DURING DEVICE OPERATION.** FCC Registration Number: **F5310GS260LSM**

# <span id="page-35-1"></span>**Industry Canada Statement**

**The prefix 'IC:' in front of the radio certification number signifies only that Industry Canada technical specifications were met.**

Certification Number **IC: 160A-GS260LSMS**

**This Class B digital apparatus complies with Canadian ICES-003.**

**Cet appareil numérique de la classe B est conforme à la norme NMB-003 du Canada.**

The trademarks, logos, and service marks displayed on this document are registered in the United States [or other countries]. Any misuse of the trademarks is strictly prohibited and Tyco International Ltd. will aggressively enforce its intellectual property rights to the fullest extent of the law, including pursuit of criminal prosecution<br>wherever necessary. All trademarks not owned by Tyco International Ltd. are the property of their respect owners, and are used with permission or allowed under applicable laws.

Product offerings and specifications are subject to change without notice. Actual products may vary from photos. Not all products include all features. Availability varies by region; contact your sales representative.

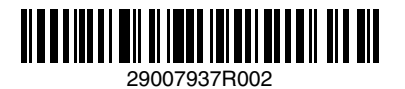

**©2019 Johnson Controls.** All Rights Reserved. JOHNSON CONTROLS, TYCO and DSC are trademarks and/or registered trademarks. Unauthorized use is strictly prohibited. Toronto, Canada • **www.dsc.com** Tech Support 1-800-387-3630 Canada and US: 1- 905-760-3036 Printed in Canada